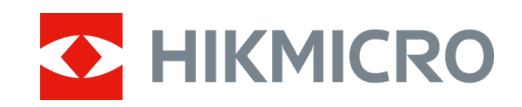

# Binocolo multispettrale Serie HABROK

Manuale d'uso ver. 5.5.80 202311

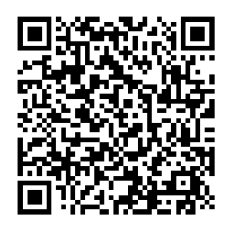

**Contatti** 

# **Sommario**

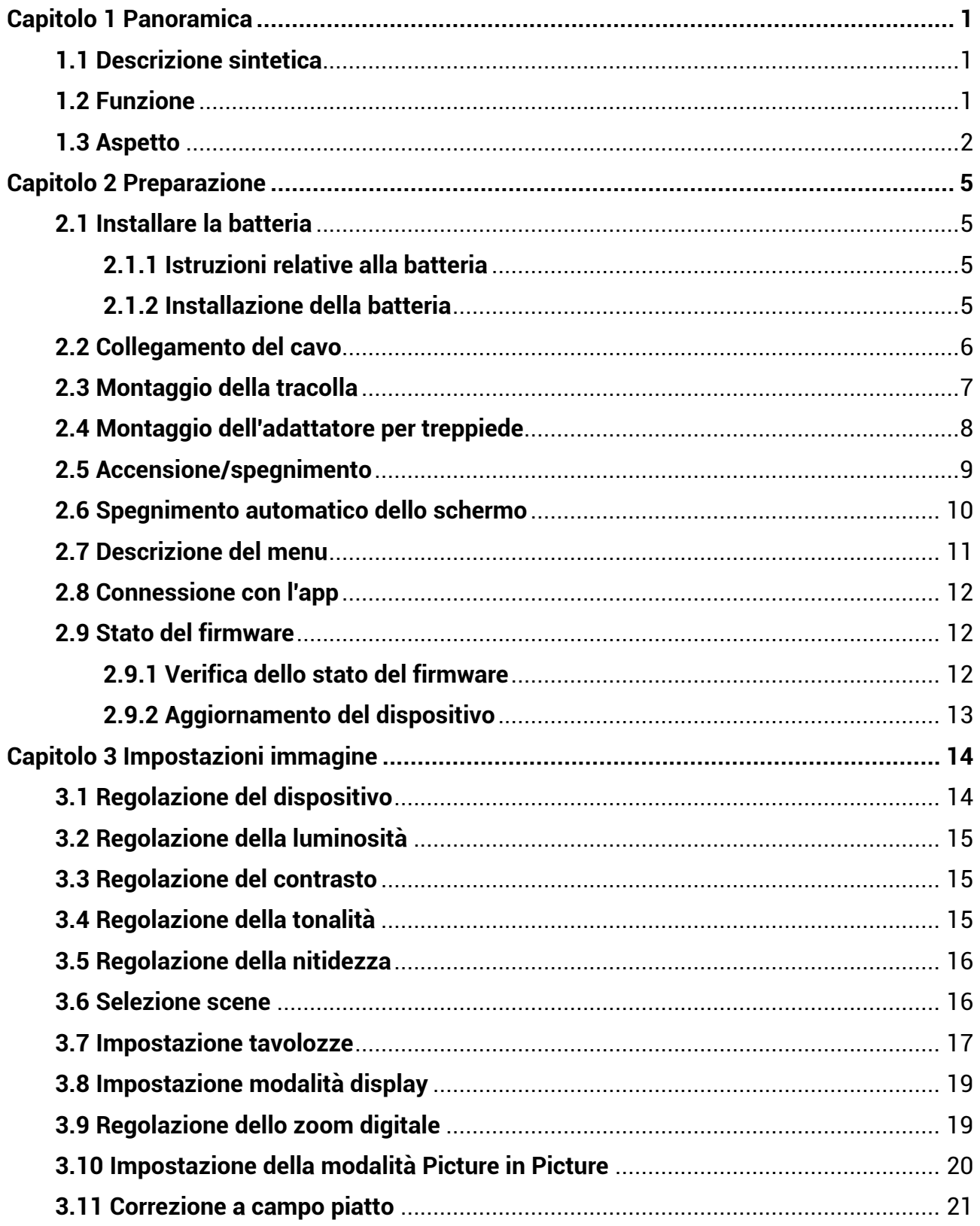

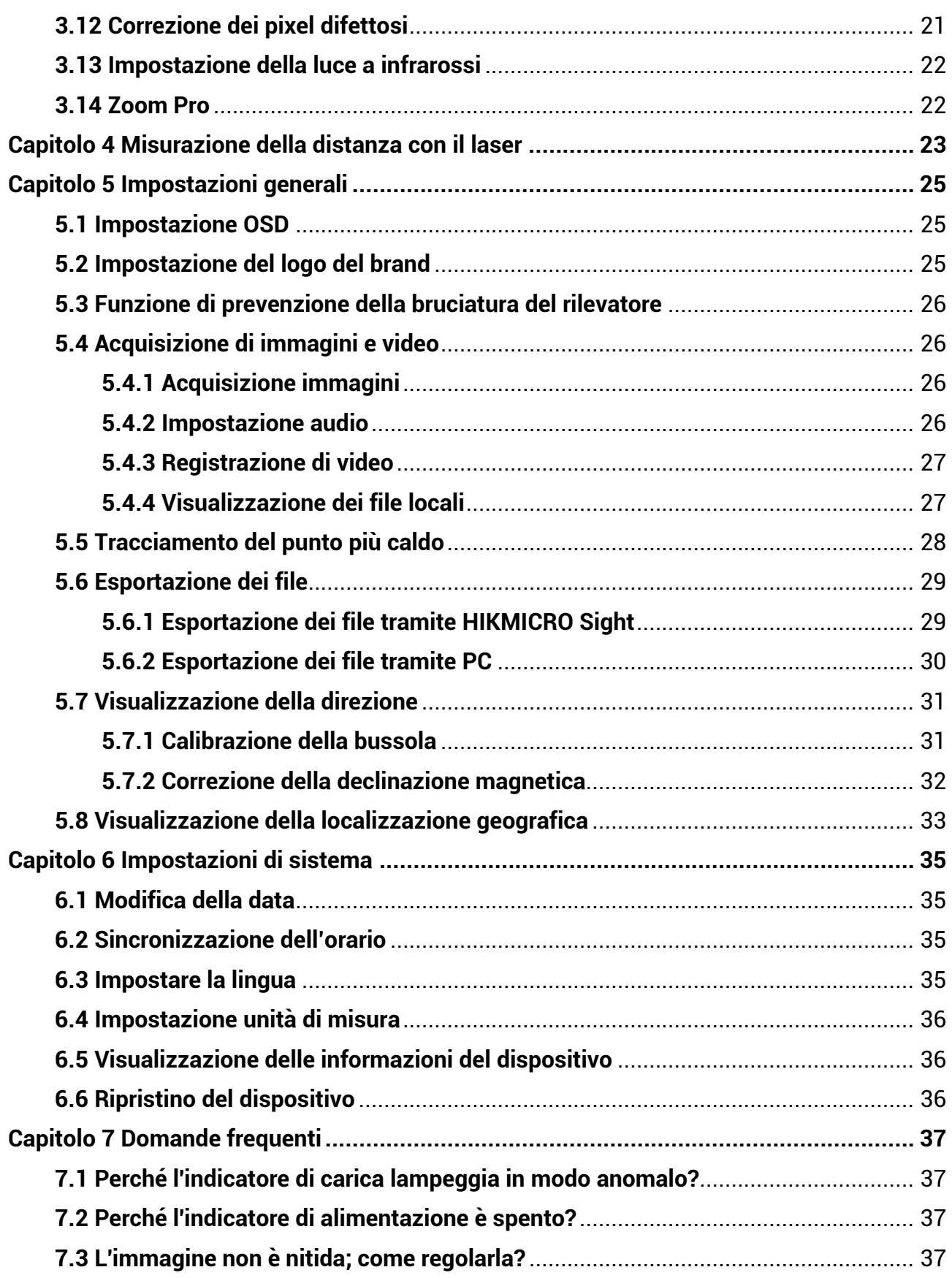

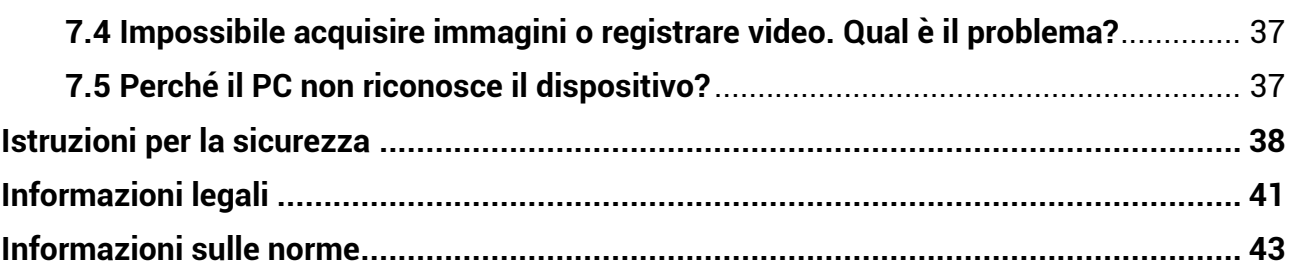

# **Capitolo 1 Panoramica**

## <span id="page-4-1"></span><span id="page-4-0"></span>**1.1 Descrizione sintetica**

Il binocolo termico multispettrale portatile della serie HIKMICRO HABROK è un modello digitale potente e innovativo adatto alla visione diurna e notturna. Dotato di un rilevatore termico a infrarossi da 12 μm con un'elevata sensibilità massima (NETD < 20 mK), presenta anche un rilevatore ottico da 2560 x 1440 con illuminatore IR regolabile integrato per le condizioni di scarsa illuminazione e un accurato telemetro laser che consente misurazioni fino a 1000 m di distanza. Il dispositivo offre un'eccellente qualità delle immagini ottiche e termiche nell'osservazione diurna e notturna in condizioni meteo difficili, e una distanza di rilevamento massima di 1800 m. I campi di applicazione principali del dispositivo sono la caccia nei boschi e nei campi, l'osservazione degli uccelli, la ricerca di animali, l'escursionismo e le attività di soccorso.

# <span id="page-4-2"></span>**1.2 Funzione**

#### **Zoom Pro**

L'algoritmo di elaborazione avanzato Zoom Pro assicura la migliore ottimizzazione possibile delle immagini durante l'utilizzo dello zoom digitale.

#### **Funzione IR intelligente**

Aiuta a visualizzare i bersagli in modo nitido in ambienti bui.

#### **GPS**

Grazie ai moduli di posizionamento satellitare, è possibile localizzare il dispositivo usando il sistema GPS.

#### **Bussola**

Il dispositivo è in grado di individuare l'angolo di azimut e di elevazione, e può mostrare sullo schermo le informazioni relative alla direzione.

#### **Misurazione di distanza**

Il telemetro laser integrato fornisce una distanza accurata tra il bersaglio e la posizione di osservazione.

#### **Spegnimento automatico dello schermo**

La funzione di spegnimento automatico dello schermo consente al dispositivo di entrare in modalità standby e di riattivarsi attraverso i cambiamenti di angolazione. La funzione oscura lo schermo per risparmiare energia e aumentare la durata della batteria.

#### **Connessione con l'app**

Il dispositivo consente di acquisire immagini istantanee, registrare video e impostare i parametri tramite l'app HIKMICRO Sight attraverso la connessione a un telefono mediante hotspot Wi-Fi.

### <span id="page-5-0"></span>**1.3 Aspetto**

L'aspetto può variare a seconda del modello. Fare riferimento al prodotto reale.

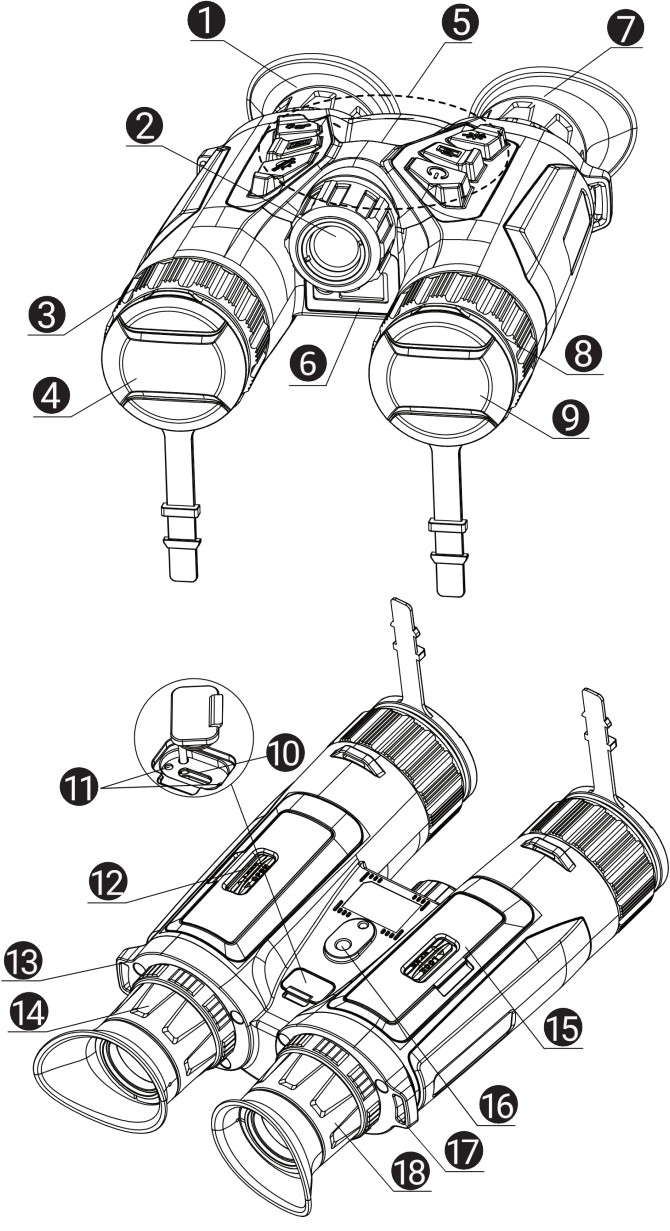

#### **Figura 1-1 Aspetto**

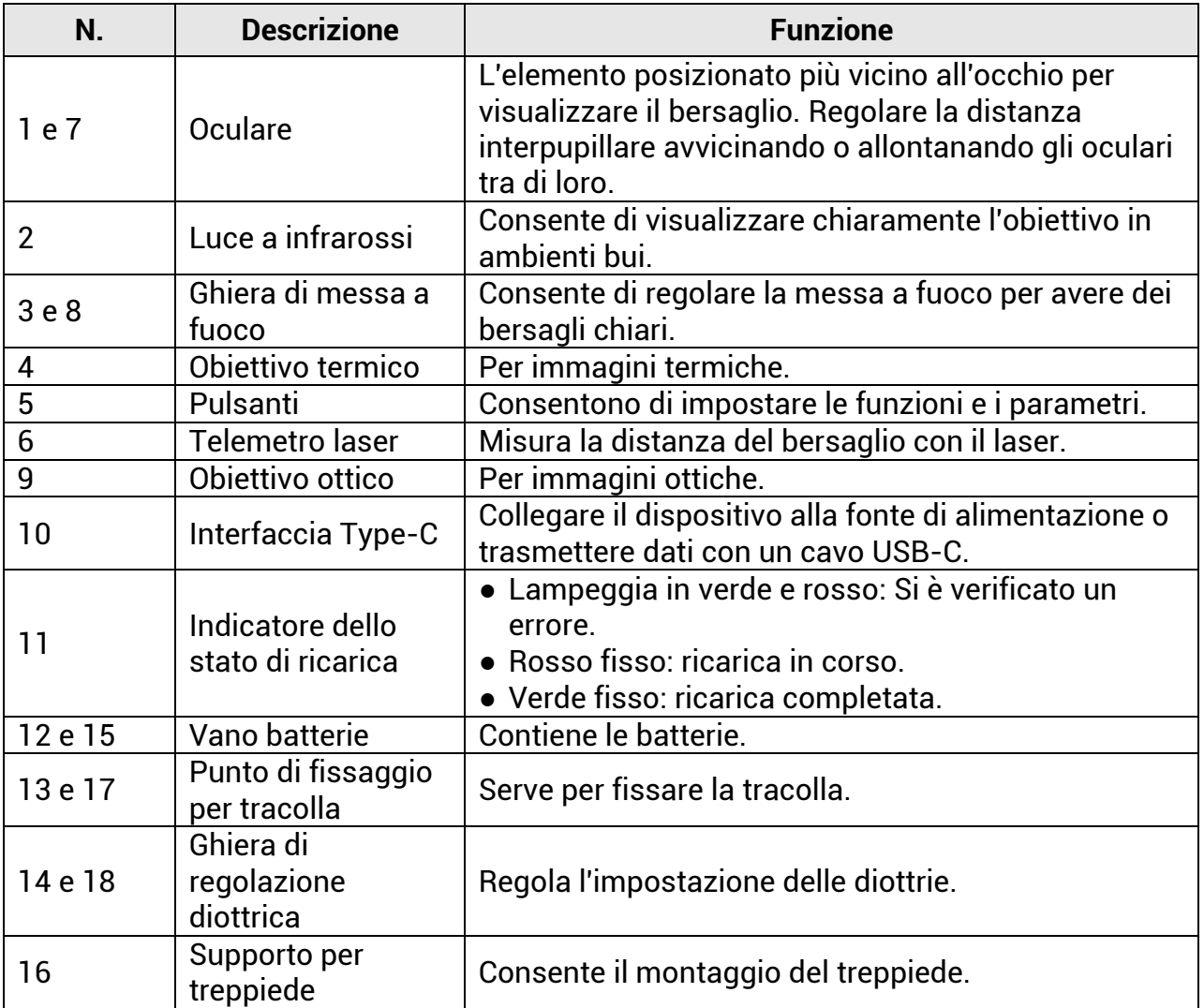

### **Tabella 1-1 Componenti**

### **Tabella 1-2 Descrizione dei tasti**

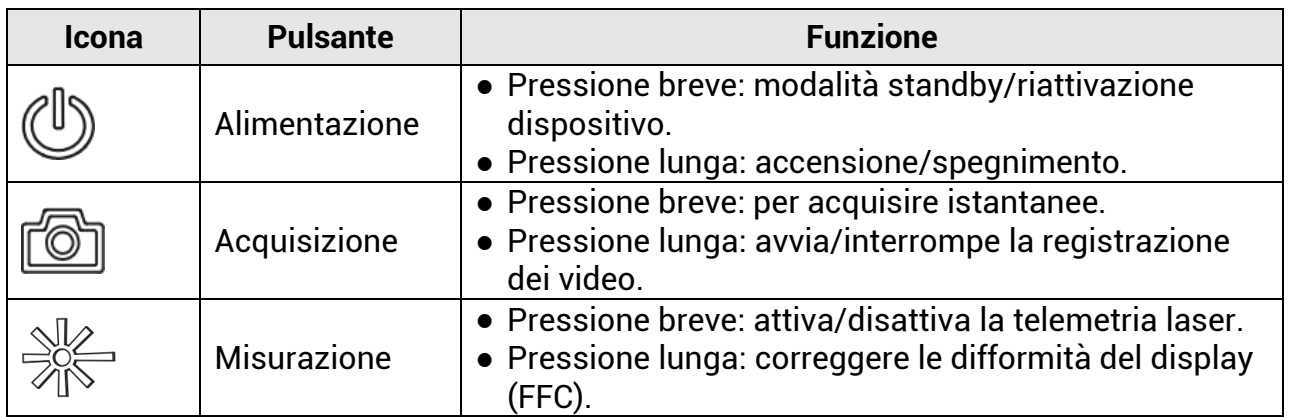

### Manuale d'uso del binocolo multispettrale

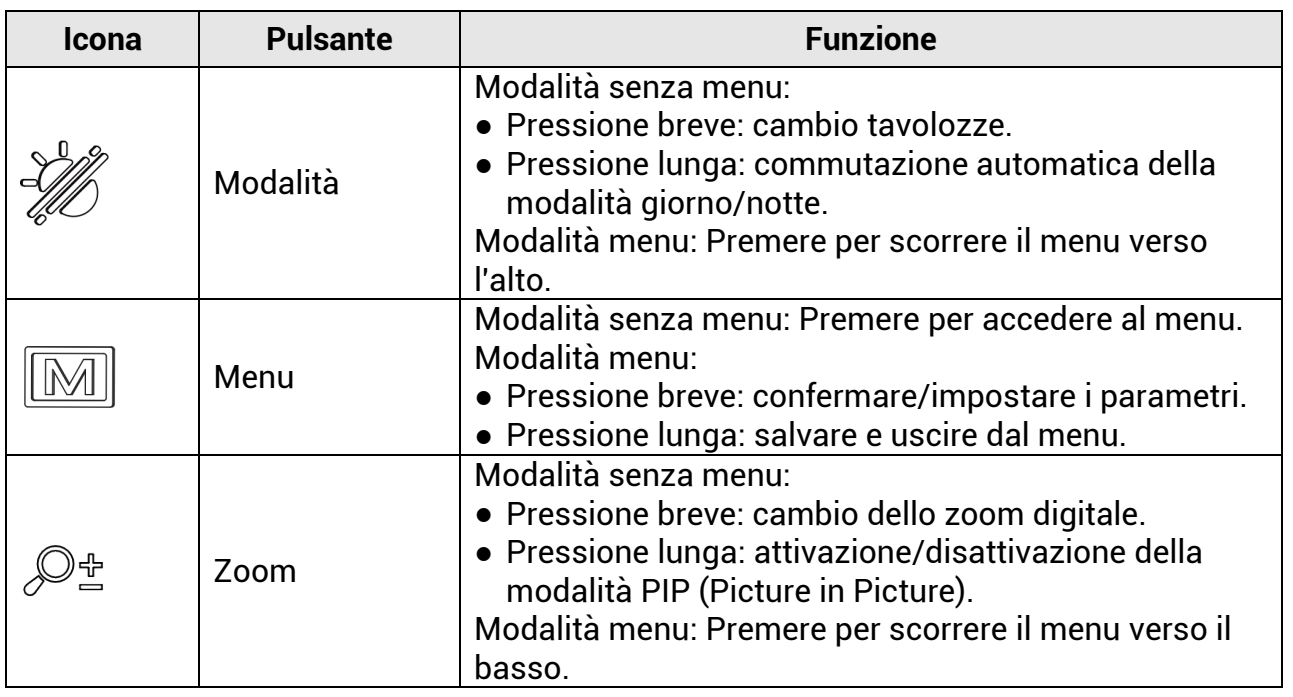

### **Nota**

- \* Quando il dispositivo è acceso, la spia di alimentazione è illuminata di rosso.
- Quando la funzione di spegnimento automatico dello schermo è abilitata, se si preme  $\binom{0}{2}$  per accedere alla modalità standby, è anche possibile inclinare o ruotare il dispositivo per riattivarlo. Per i dettagli, consultare il *Spegnimento automatico dello* [schermo](#page-13-0).

# **Capitolo 2 Preparazione**

<span id="page-8-0"></span>Estrarre dalla confezione il dispositivo e gli accessori. Controllarli con l'elenco dei materiali per verificare che il dispositivo e gli accessori siano presenti e disponibili per l'uso. Leggere il manuale d'uso per istruzioni sui metodi di utilizzo e sulle precauzioni.

# <span id="page-8-1"></span>**2.1 Installare la batteria**

### <span id="page-8-2"></span>**2.1.1 Istruzioni relative alla batteria**

- Estrarre la batteria se il dispositivo non viene utilizzato per lunghi periodi di tempo.
- Le caratteristiche della batteria ricaricabile esterna sono: modello 18650; dimensioni di 19 x 70 mm; tensione nominale pari a 3,6 V CC; capacità di 3200 mAh.
- Prima di utilizzare il dispositivo per la prima volta, caricare la batteria per più di 5 ore.
- Se il coperchio del vano batterie è sporco, pulire i terminali con un panno pulito per garantire una migliore conduttività.

### <span id="page-8-3"></span>**2.1.2 Installazione della batteria**

Inserimento della batteria nell'apposito scomparto.

#### **Procedura**

1. Sbloccare e aprire il coperchio dello scomparto batterie.

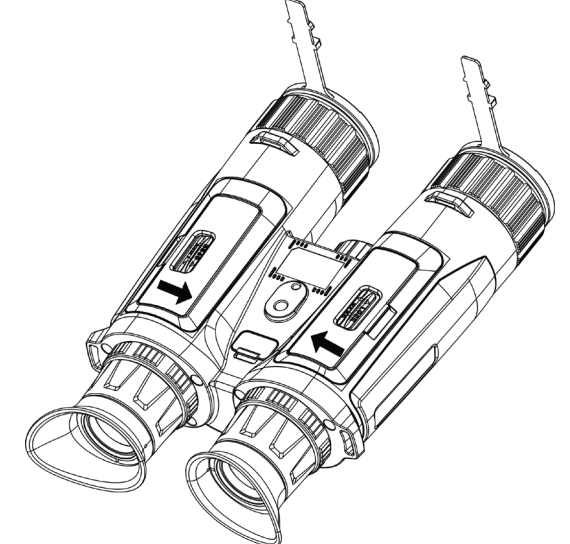

**Figura 2-1 Apertura del coperchio**

2. Inserire le batterie nello scomparto rispettando le indicazioni dei poli positivi e negativi.

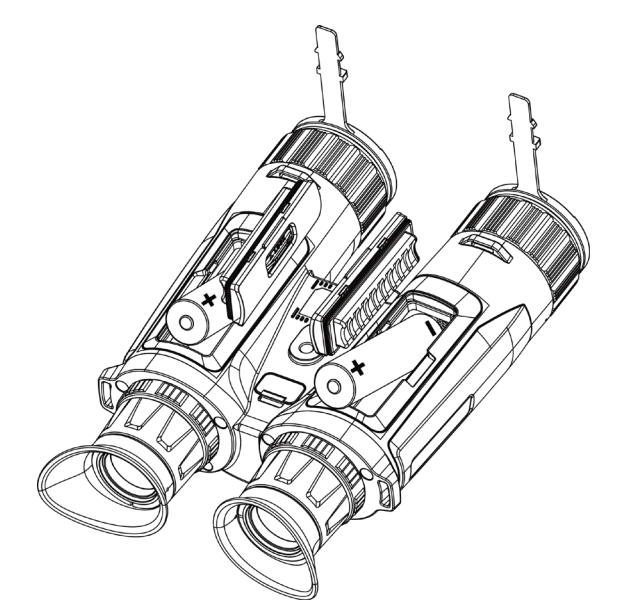

**Figura 2-2 Installare la batteria**

3. Chiudere il coperchio del vano batteria e bloccarlo.

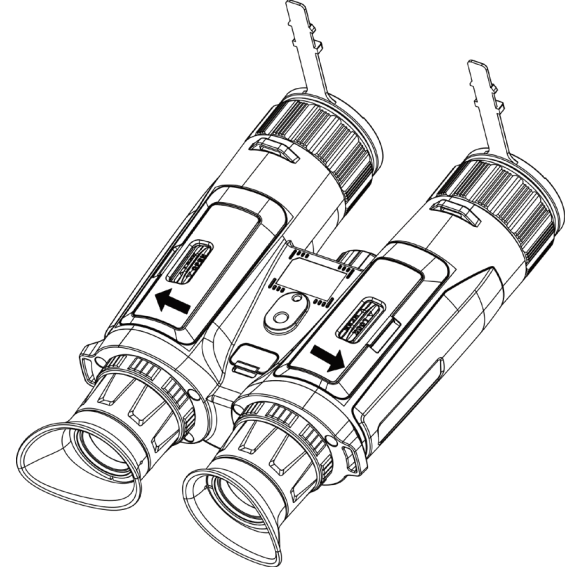

**Figura 2-3 Chiusura del coperchio**

# <span id="page-9-0"></span>**2.2 Collegamento del cavo**

Per caricare il dispositivo, collegarlo all'alimentatore utilizzando un cavo USB-C. In alternativa, collegare il dispositivo al PC per esportare i file.

#### **Procedura**

- 1. Sollevare il coperchio della porta Type-C.
- 2. Per caricare il dispositivo, collegarlo all'alimentatore utilizzando un cavo USB-C.

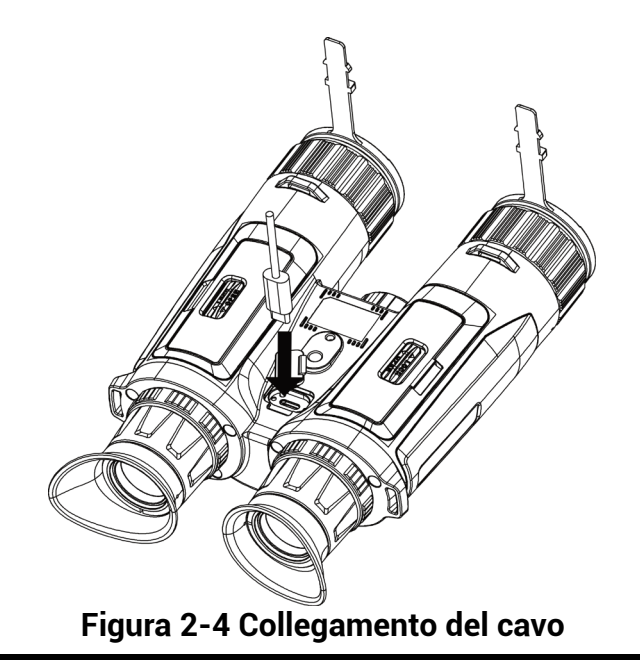

### **Nota**

- Dopo avere installato la batteria nell'apposito vano del dispositivo, caricare quest'ultimo.
- La temperatura di carica deve essere compresa tra 0 °C e 45 °C.
- È possibile utilizzare l'apposito alimentatore per caricare la batteria.

# <span id="page-10-0"></span>**2.3 Montaggio della tracolla**

#### **Procedura**

1. Infilare un'estremità della tracolla in un punto di attacco.

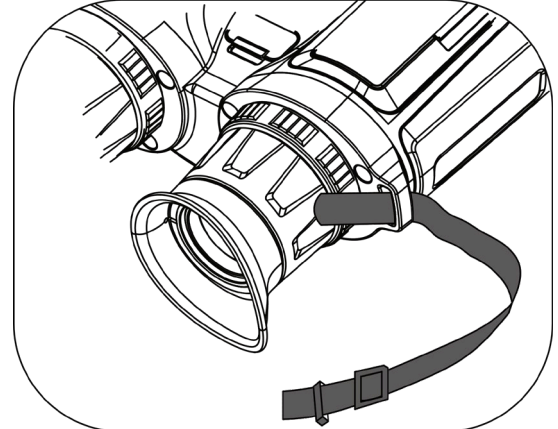

#### **Figura 2-5 Inserimento della tracolla nel punto di attacco**

2. Far passare la tracolla attraverso la fibbia e stringerla, come mostrato nella figura.

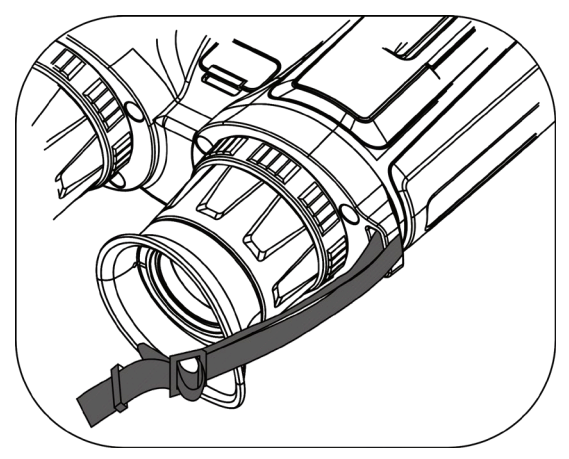

**Figura 2-6 Inserimento della tracolla nella fibbia**

3. Infilare la tracolla nell'apposito passante.

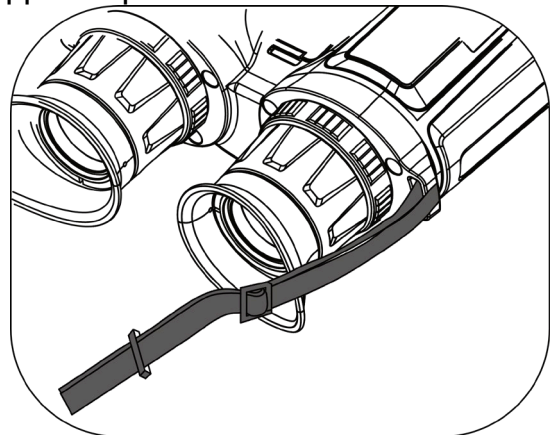

**Figura 2-7 Inserimento della tracolla nel passante**

- 4. Ripetere i passaggi precedenti per completare il montaggio.
- <span id="page-11-0"></span>5. Regolare la lunghezza della tracolla in base alle proprie esigenze.

# **2.4 Montaggio dell'adattatore per treppiede**

#### Procedura

1. Inserire la colonna di posizionamento (1) nel punto (2).

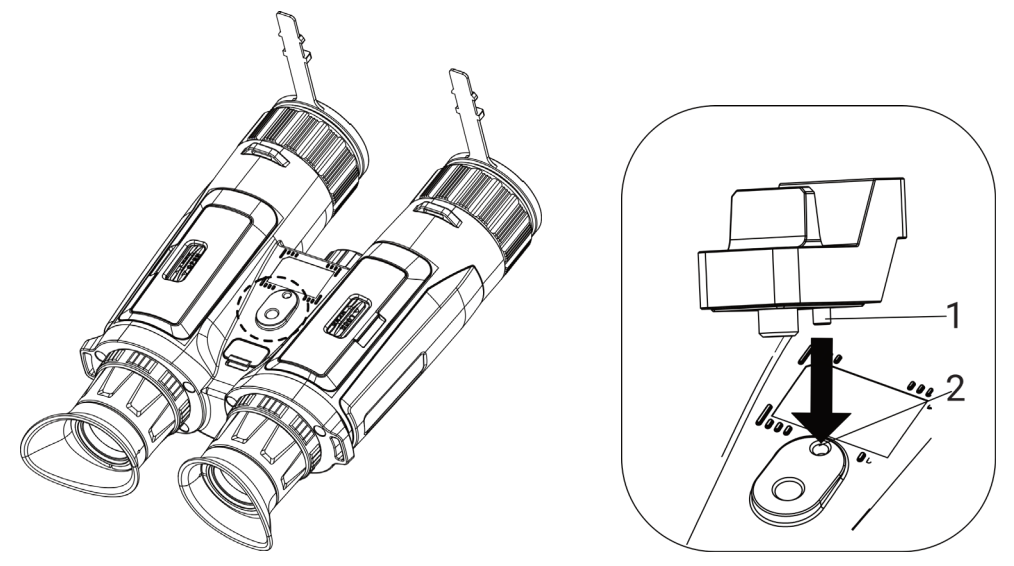

**Figura 2-8 Inserimento della colonna**

2. Fissare l'adattatore del treppiede ruotando l'apposita vite in senso orario.

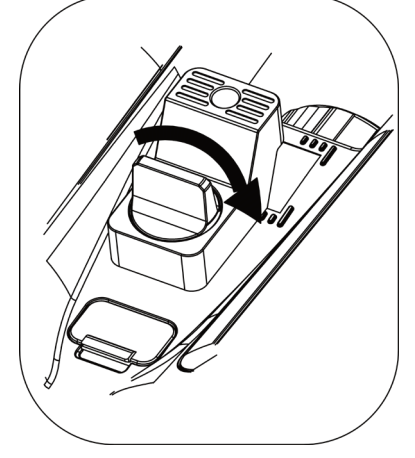

**Figura 2-9 Rotazione della vite**

## <span id="page-12-0"></span>**2.5 Accensione/spegnimento**

#### **Accensione**

Quando il dispositivo è collegato al cavo o la carica della batteria è sufficiente, tenere premuto  $\cup$  per accendere il dispositivo.

#### **Spegnimento**

Quando il dispositivo è acceso, tenere premuto  $\circledcirc$  per spegnerlo.

### **Nota**

- Quando si spegne il dispositivo, compare un conto alla rovescia. Premere un pulsante qualsiasi se si desidera interrompere il conto alla rovescia e annullare lo spegnimento.
- Lo spegnimento automatico a seguito della batteria scarica non può essere annullato.

#### **Spegnimento automatico**

È possibile impostare il tempo di spegnimento automatico del dispositivo. **Procedura** 

- 1. Premere  $\mathbb{M}$  per visualizzare il menu.
- 2. Accedere a  $\frac{12}{10}$  Impostazioni avanzate e selezionare  $\langle \circ \rangle$  Impostazioni generali.

3. Premere  $\frac{2}{\sqrt{2}}$  o  $\mathbb{D}_{\pm}$  per selezionare  $\Box$ , quindi premere  $\Box$  per accedere all'interfaccia di configurazione.

4. Premere  $\sqrt[3]{\mathbb{Z}}$  o  $\mathbb{Q}_2$  per scegliere il tempo di spegnimento automatico desiderato, quindi premere  $\boxed{m}$  per confermare.

5. Tenere premuto  $\boxed{M}$  per salvare e uscire.

#### **Nota**

- Fare riferimento all'icona della batteria per valutarne la carica. **IZEN** significa che la batteria è completamente carica,  $\Box$  che la batteria è scarica,  $\Box$  che si è verificata un'anomalia durante la ricarica.
- Quando la batteria è scarica, ricaricarla.
- Il timer di spegnimento automatico riparte quando il dispositivo entra in modalità standby o si riavvia.

### <span id="page-13-0"></span>**2.6 Spegnimento automatico dello schermo**

La funzione di spegnimento automatico dello schermo oscura lo schermo per risparmiare energia e aumentare la durata della batteria. Tuttavia, il dispositivo rimane acceso ed è possibile visualizzare la visualizzazione live sull'app HIKMICRO Sight quando si connette il dispositivo all'app.

#### **Procedura**

- 1. Abilitare lo spegnimento automatico dello schermo.
	- 1). Premere  $\mathbb{M}$  per visualizzare il menu.

2). Accedere a  $\frac{18}{100}$  Impostazioni avanzate e premere  $\frac{2}{20}$  o  $\frac{1}{20}$  per

selezionare **...** 

- 3). Premere  $\boxed{\mathbb{M}}$  per abilitare lo spegnimento automatico dello schermo.
- 4). Tenere premuto  $\boxed{M}$  per salvare le impostazioni e uscire.
- 2. Attivare la modalità standby.

È possibile seguire uno di questi metodi per accedere alla modalità standby quando lo schermo è acceso:

- Inclinare il dispositivo verso il basso con un angolo compreso tra 70° e 90°.
- Ruotare il dispositivo orizzontalmente con un angolo compreso tra 75° e 90°.
- Tenere immobile il dispositivo e non muoverlo per 5 minuti.
- 3. Riattivare il dispositivo.

È possibile seguire uno di questi metodi per riattivare il dispositivo quando lo schermo è spento:

- Inclinare il dispositivo verso il basso con un angolo compreso tra 0° e 60° o verso l'alto con un angolo compreso tra 0° e 90°.
- Ruotare il dispositivo orizzontalmente da 0° a 75°.
- Premere  $\circledcirc$  per riattivare il dispositivo.

# <span id="page-14-0"></span>**2.7 Descrizione del menu**

Nell'interfaccia di visualizzazione live, premere Mostrare la barra del menu.

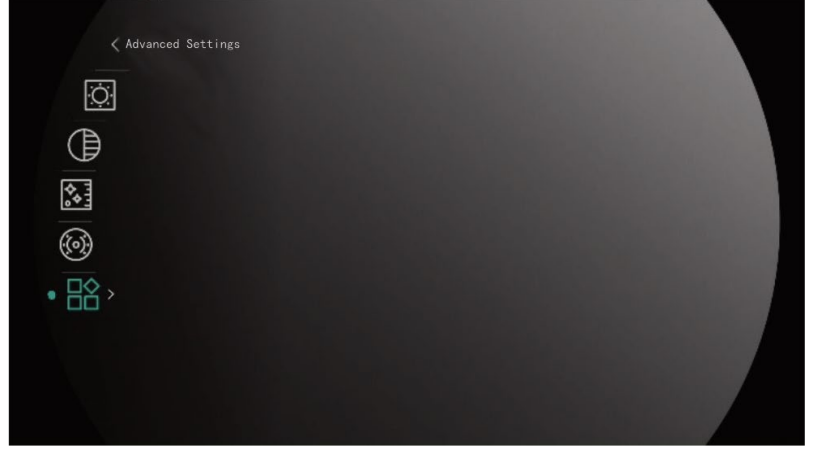

**Figura 2-10 Descrizione del menu**

- Premere  $\frac{1}{2}$  per spostare il cursore in su.
- Premere  $\overline{O}$  per spostare il cursore in giù.
- Premere  $\mathbb{M}$  per confermare e tenerlo premuto per uscire dal menu.

## <span id="page-15-0"></span>**2.8 Connessione con l'app**

Collegare il dispositivo all'app HIKMICRO Sight tramite hotspot; sarà possibile acquisire immagini, registrare video o configurare parametri sul telefono.

#### **Procedura**

1. Cercare l'app HIKMICRO Sight nell'App Store (per iOS) o in Google Play™ (per Android) e scaricarla, oppure scansionare il codice QR per scaricare e installare l'app.

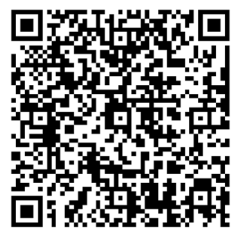

Per Android Per iOS

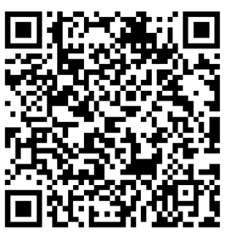

- 2. Premere  $\mathbb{M}$  per visualizzare il menu.
- 3. Accedere a  $\frac{18}{10}$  Impostazioni avanzate e premere  $\frac{2}{20}$  o  $\frac{18}{10}$  per selezionare  $\frac{18}{10}$ .
- 4. Premere **[M]** per accedere alla schermata di configurazione.
- 5. Premere  $\frac{2}{\sqrt{2}}$  o  $\frac{1}{\sqrt{2}}$  per selezionare **Hotspot**. La funzione hotspot è ora attiva.
- 6. Attivare la connettività WLAN del telefono e connettersi all'hotspot.
	- Nome dell'hotspot: HIKMICRO\_numero di serie
	- Password hotspot: numero di serie
- 7. Avviare l'app e connettere il cellulare al dispositivo. È possibile visualizzare la schermata del dispositivo sul telefono.

### **Nota**

- Se si inserisce per diverse volte una password errata, il dispositivo non si connetterà all'app. Consultare la sezione *[Ripristino del dispositivo](#page-39-2)* per reimpostare il dispositivo e riconnetterlo all'app.
- Al primo utilizzo il dispositivo deve essere attivato. Dopo l'attivazione è necessari modificare la password predefinita.

# <span id="page-15-1"></span>**2.9 Stato del firmware**

### <span id="page-15-2"></span>**2.9.1 Verifica dello stato del firmware**

#### **Procedura**

1. Avviare HIKMICRO Sight e collegare il dispositivo all'app.

2. Verificare se è presente una richiesta di aggiornamento sull'interfaccia di gestione del dispositivo. Se non c'è alcuna richiesta di aggiornamento, la versione del firmware è la più recente. Se il punto rosso è visibile, la versione del firmare non è la più recente.

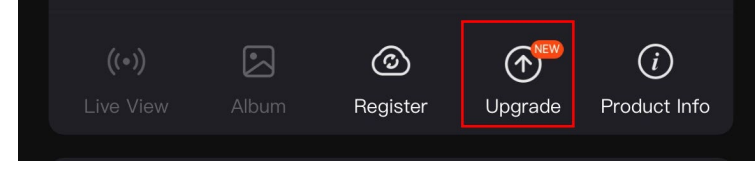

#### **Figura 2-11 Verifica dello stato del firmware**

3. Se la versione del firmware non è la più recente, aggiornare il dispositivo (opzionale). Consultare [Aggiornamento del dispositivo.](#page-16-0)

### <span id="page-16-0"></span>**2.9.2 Aggiornamento del dispositivo**

#### **Aggiornamento del dispositivo con HIKMICRO Sight**

#### **Prima di iniziare**

Installare HIKMICRO Sight sul proprio cellulare e collegare il dispositivo all'app.

#### **Procedura**

- 1. Toccare la richiesta di aggiornamento per accedere all'interfaccia di aggiornamento del firmware.
- 2. Toccare **Aggiorna** per avviare l'aggiornamento.

### **Nota**

La procedura può variare a seconda degli aggiornamenti dell'app effettuati. Fare riferimento alla versione corrente dell'app.

### **Aggiornamento del dispositivo tramite PC**

#### **Prima di iniziare**

Procurarsi il pacchetto di aggiornamento in anticipo.

#### **Procedura**

- 1. Collegare il dispositivo al PC con un cavo.
- 2. Accedere al disco rilevato, copiare il file di aggiornamento e incollarlo nella directory principale del dispositivo.
- 3. Scollegare il dispositivo dal PC.
- 4. Riavvio del dispositivo.

#### **Risultati**

Il dispositivo si aggiorna automaticamente. La procedura di aggiornamento sarà visibile nell'interfaccia.

# **Capitolo 3 Impostazioni immagine**

<span id="page-17-0"></span>È possibile impostare le tavolozze, la luminosità, le scene e i valori di FFC (correzione a campo piatto) e DPC (correzione dei pixel difettosi) per una migliore visualizzazione dell'immagine.

# <span id="page-17-1"></span>**3.1 Regolazione del dispositivo**

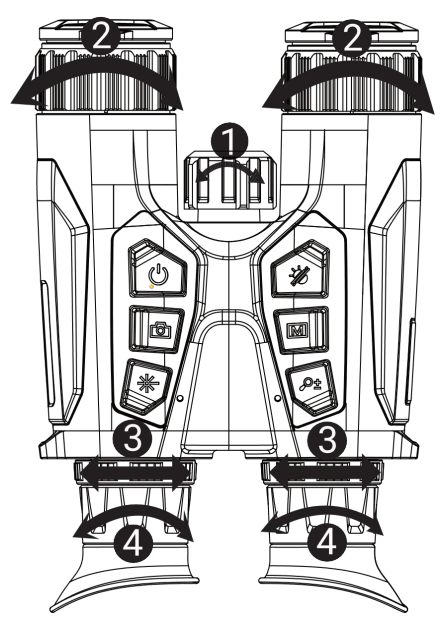

**Figura 3-1 Regolazione del dispositivo**

#### **Regolazione della luce a infrarossi**

Ruotare leggermente per regolare l'angolazione del raggio di luce a infrarossi. A un'angolazione più ampia del raggio corrispondono una maggiore estensione e una minore intensità della luce.

#### **Regolazione della messa a fuoco**

Ruotare leggermente la ghiera di messa a fuoco per regolare la lente dell'obiettivo.

### **Nota**

Non toccare MAI l'obiettivo con le dita e non avvicinarlo a oggetti appuntiti.

#### **Regolazione della distanza interpupillare**

Regolare la distanza interpupillare avvicinando o allontanando gli oculari tra di loro. **Regolazione della diottria**

Verificare che l'oculare copra l'occhio e mirare il bersaglio. Regolare la ghiera di regolazione della diottria finché il testo OSD o l'immagine non appaiono nitidi.

### **Nota**

Durante la regolazione della diottria, NON TOCCARE la superficie dell'obiettivo ed evitare di graffiarla.

### <span id="page-18-0"></span>**3.2 Regolazione della luminosità**

È possibile regolare la luminosità del display dal menu.

#### **Procedura**

- 1. Premere  $\boxed{m}$  per visualizzare il menu.
- 2. Premere  $\mathscr{W}$  o  $\mathscr{P}$  per selezionare  $\circ$  e premere  $\mathbb{M}$  per confermare.
- 3. Premere  $\sqrt[2]{\mathbb{Z}}$  o  $\mathbb{Z}^+$  per regolare la luminosità del display.
- <span id="page-18-1"></span>4. Tenere premuto Momer salvare le impostazioni e uscire.

# **3.3 Regolazione del contrasto**

#### **Procedura**

- 1. Premere  $\boxed{m}$  per visualizzare il menu.
- 2. Premere  $\frac{2}{2}$  o  $\frac{1}{2}$  per selezionare  $\frac{1}{2}$  e premere  $\frac{1}{2}$  per confermare.
- 3. Premere  $\frac{2}{\sqrt{2}}$  o  $\mathbb{Q}_{\pm}$  per regolare il contrasto.
- <span id="page-18-2"></span>4. Tenere premuto  $\boxed{\mathbb{M}}$  per salvare le impostazioni e uscire.

# **3.4 Regolazione della tonalità**

#### **Procedura**

- 1. Premere  $\boxed{m}$  per visualizzare il menu.
- 2. Accedere a  $\frac{18}{10}$  Impostazioni avanzate e premere  $\frac{1}{2}$  o  $\frac{1}{2}$  per selezionare  $\bigoplus$
- 3. Premere  $\boxed{\mathbb{M}}$  per confermare, quindi premere  $\frac{\sqrt{2}}{2}$  o  $\mathbb{D}^{\pm}$  per selezionare una tonalità. È possibile scegliere tra le opzioni **Calda** e **Fredda**.
- 4. Tenere premuto  $\mathbb{M}$  per salvare e uscire.

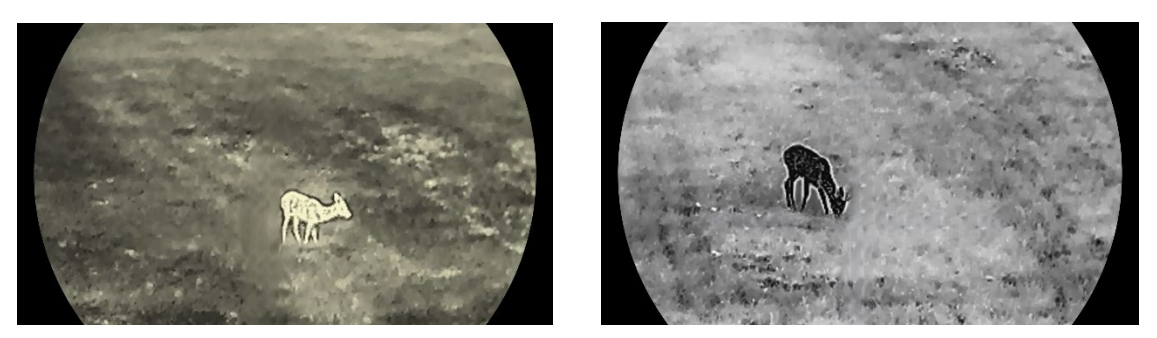

**Figura 3-2 Confronto tra tonalità**

## <span id="page-19-0"></span>**3.5 Regolazione della nitidezza**

#### **Procedura**

- 1. Premere  $\mathbb{M}$  per visualizzare il menu.
- 2. Accedere a  $\frac{12}{10}$  Impostazioni avanzate e premere  $\frac{1}{20}$  o  $\frac{1}{2}$  per selezionare  $\frac{1}{40}$ .
- 3. Premere  $\boxed{\mathbb{M}}$  per confermare, quindi premere  $\frac{2}{2}$  o  $\mathbb{D}^{\pm}$  per regolare la nitidezza.
- 4. Tenere premuto  $\boxed{M}$  per salvare e uscire.

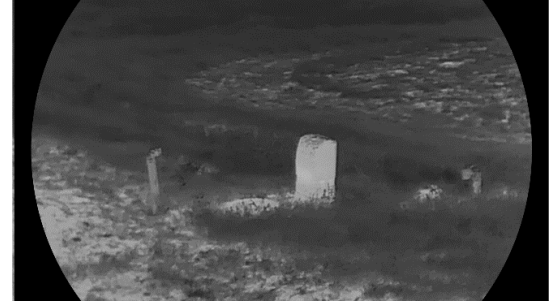

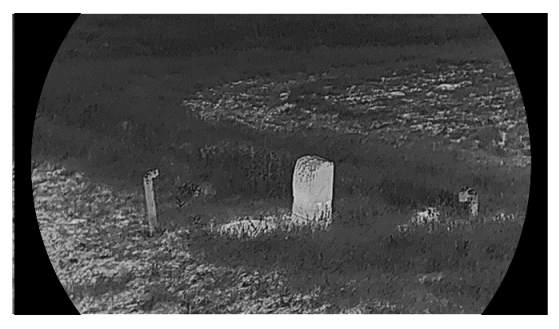

**Figura 3-3 Confronto tra regolazioni della nitidezza**

### <span id="page-19-1"></span>**3.6 Selezione scene**

È possibile scegliere la scena più opportuna in base allo scenario di utilizzo effettivo per migliorare l'effetto della visualizzazione.

#### **Procedura**

- 1. Premere  $\mathbb{M}$  per visualizzare il menu.
- 2. Accedere a  $\frac{12}{10}$  **Impostazioni avanzate** e premere  $\frac{2}{20}$  o  $\frac{1}{2}$  per selezionare  $\frac{1}{20}$ .
- 3. Premere **[M]** per accedere alla schermata di configurazione.
- 4. Premere  $\frac{2}{2}$  o  $\mathcal{P}_\pm$  per cambiare scena.
	- **Riconoscimento:** si riferisce alla modalità di riconoscimento, consigliata nelle inquadrature normali.
	- **Giungla:** si riferisce alla modalità giungla, consigliata per la caccia.

<span id="page-20-0"></span>5. Tenere premuto Mome per salvare le impostazioni e uscire.

# **3.7 Impostazione tavolozze**

Si possono selezionare diverse tavolozze per visualizzare la stessa scena con effetti diversi.

#### **Procedura**

- 1. Premere  $\boxed{m}$  per visualizzare il menu.
- 2. Accedere a  $\frac{12}{18}$  Impostazioni avanzate e premere  $\frac{2}{8}$  o  $\frac{1}{8}$  per selezionare  $\frac{1}{8}$ .
- 3. Tenere premuto M per passare all'interfaccia tavolozze.
- 4. Premere  $\sqrt[2]{\mathscr{E}}$  o  $\mathscr{D}_{\pm}$  per selezionare le tavolozze desiderate, quindi premere  $\boxed{\mathbb{M}}$  per abilitarle.

#### **Nota**

Occorre abilitare almeno una tavolozza.

- 5. Tenere premuto  $\boxed{\mathbb{M}}$  per salvare le impostazioni e uscire.
- 6. Premere  $\frac{2}{2}$  nell'interfaccia di visualizzazione live per cambiare le tavolozze selezionate.

#### **Ottico**

In questa modalità viene visualizzata l'immagine del canale ottico.

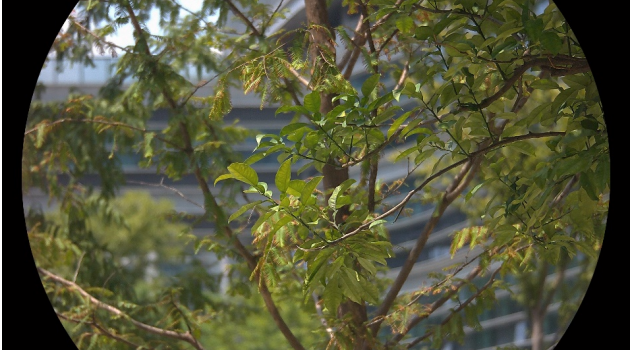

#### **Caldo bianco**

La parte calda è visualizzata in un colore chiaro. Quanto maggiore è la temperatura, tanto più chiaro sarà il colore.

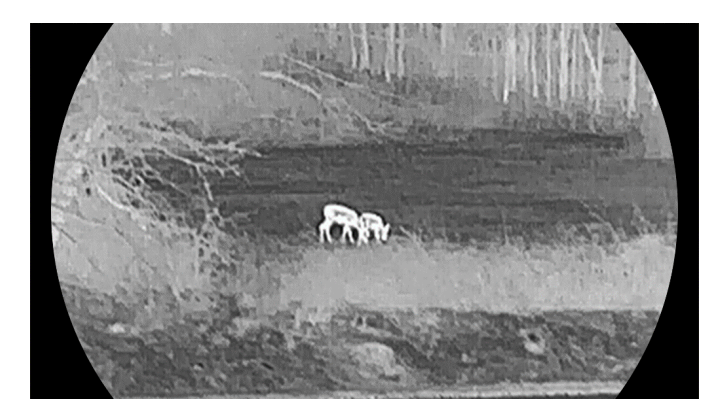

#### **Caldo nero**

La parte calda è visualizzata in un colore scuro. Quanto maggiore è la temperatura, tanto più scuro sarà il colore.

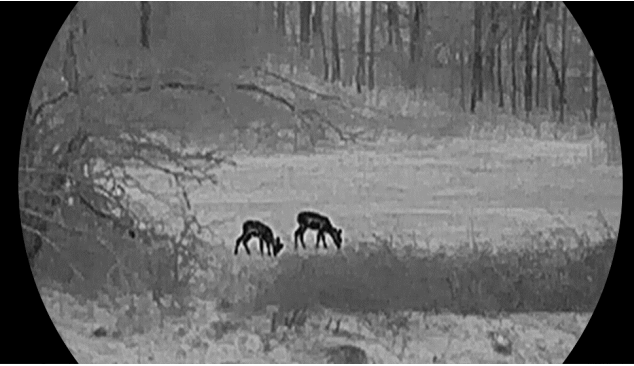

#### **Caldo rosso**

La parte calda è visualizzata in rosso. Quanto maggiore è la temperatura, tanto più intenso sarà il rosso.

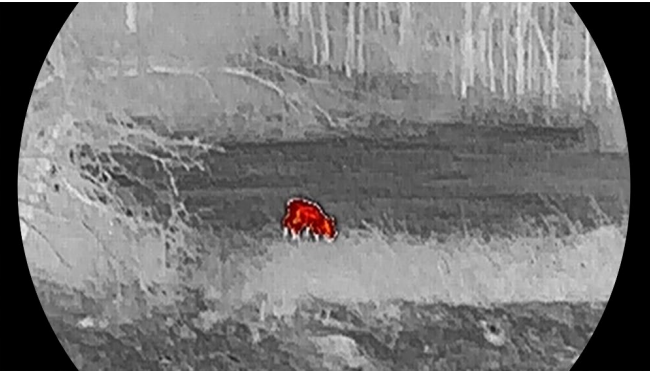

#### **Fusione**

Al variare della temperatura, da alta a bassa, l'immagine è colorata in bianco, giallo, rosso, rosa a viola.

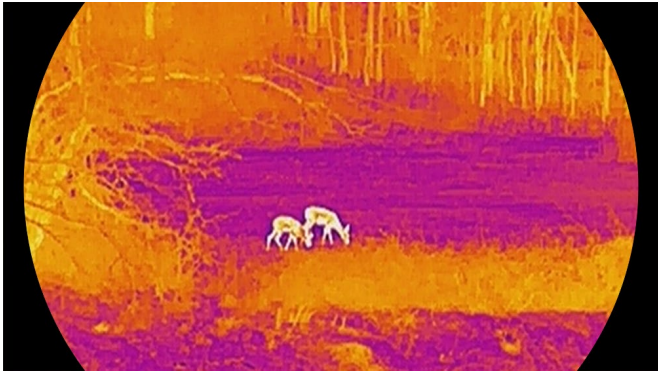

# <span id="page-22-0"></span>**3.8 Impostazione modalità display**

È possibile selezionare modalità di visualizzazione diverse in base allo scenario.

#### **Procedura**

Tenere premuto  $\frac{2}{2}$  nella schermata di visualizzazione live per cambiare modalità di visualizzazione. Le opzioni selezionabili sono giorno, notte e automatica.

- $\langle \hat{\mathbb{O}}$ : Modalità giorno: È possibile utilizzare questa modalità di giorno e in ambienti luminosi. In modalità giorno, l'illuminazione IR viene disattivata automaticamente.
- $\sqrt{2}$ : Modalità notte: è possibile utilizzare questa modalità di notte. In modalità notte, l'illuminazione IR viene attivata automaticamente.
- **(4)**: Modalità automatica: Le modalità giorno e notte si attivano automaticamente in base alla luminosità dell'ambiente.

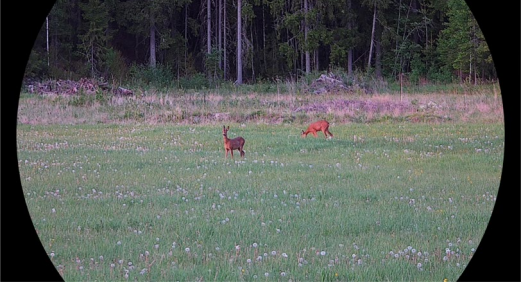

**Modalità giorno Modalità notte**

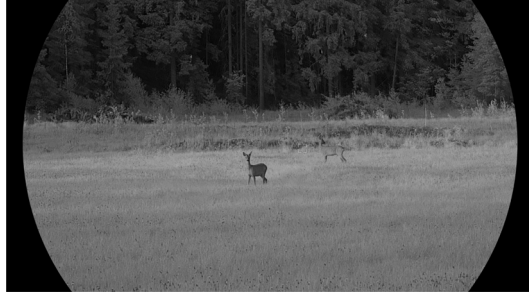

**Figura 3-4 Modalità Giorno/Notte**

# <span id="page-22-1"></span>**3.9 Regolazione dello zoom digitale**

Tramite questa funzione è possibile ingrandire e ridurre l'immagine.

#### **Procedura**

Premere  $\mathcal{P}_{\pm}$  nell'interfaccia di visualizzazione live per scegliere un livello di zoom digitale tra 1x, 2x, 4x e 8x.

#### **Nota**

- Quando si cambia il rapporto di zoom digitale, l'angolo in alto a sinistra dell'interfaccia visualizza l'ingrandimento effettivo (Ingrandimento effettivo = Ingrandimento ottico dell'obiettivo x Rapporto di zoom digitale). Ad esempio, se l'ingrandimento ottico dell'obiettivo è 2,8x e il rapporto di zoom digitale è 2x, l'ingrandimento effettivo è 5,6x.
- Il fattore di zoom può variare a seconda del modello. Fare riferimento al prodotto reale.

# <span id="page-23-0"></span>**3.10 Impostazione della modalità Picture in Picture**

#### **Procedura**

Tenere premuto  $\mathcal{P}_{\pm}$  in modalità di visualizzazione live per attivare la funzione PIP; tenere premuto nuovamente  $\mathcal{D}_{\pm}$  per disattivarla. Il centro dell'immagine viene mostrato nella parte superiore centrale dell'interfaccia.

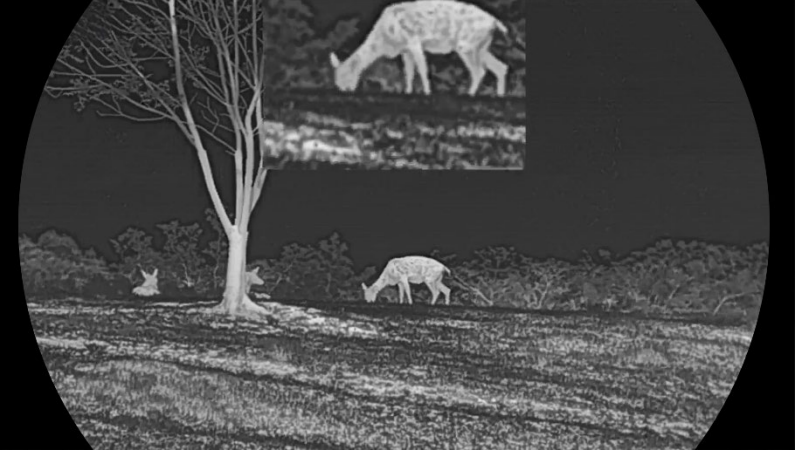

**Figura 3-4 Impostazione della modalità Picture in Picture**

### **Nota**

- Se la funzione PIP è attiva, quando si regola lo zoom digitale viene ingrandita solo la visualizzazione PIP.
- Se la funzione PIP è attiva in modalità termica, la vista PIP può essere impostata solo sulla tavolozza corrente e sulla modalità ottica; se la funzione PIP è attiva in modalità ottica, la vista PIP può essere impostata sulle tavolozze selezionate e sulla modalità ottica.

### <span id="page-24-0"></span>**3.11 Correzione a campo piatto**

Questa funzione consente di correggere eventuali difformità del display.

#### **Procedura**

- 1. Premere  $\boxed{\mathbb{M}}$  per visualizzare il menu.
- 2. Accedere a **Impostazioni avanzate** e selezionare **Impostazioni funzioni.**
- 3. Premere  $\frac{2}{2}$  o  $\frac{1}{2}$  per selezionare  $\frac{1}{2}$ , quindi premere  $\boxed{M}$  per accedere all'interfaccia di configurazione.
- 4. Premere  $\frac{2}{\sqrt{2}}$  o  $\mathbb{Q}_{\pm}$  per passare alla modalità FFC.
	- FFC manuale: Tenere premuto <del>‰</del> durante la visualizzazione live per correggere le difformità del display.
	- **FFC automatica**: il dispositivo esegue automaticamente la procedura di FFC in base al programma impostato all'accensione della telecamera.
	- Esterna: Applicare il copriobiettivo, quindi tenere premuto  $\frac{1}{2}$  durante la visualizzazione live per correggere le difformità del display.
- 5. Tenere premuto  $\mathbb{M}$  per salvare le impostazioni e uscire.

### **Nota**

Si attiva un conto alla rovescia prima che il dispositivo esegua automaticamente la procedura FFC.

# <span id="page-24-1"></span>**3.12 Correzione dei pixel difettosi**

Il dispositivo può correggere i pixel difettosi che non vengono visualizzati come previsto.

#### **Procedura**

- 1. Premere  $\boxed{m}$  per visualizzare il menu.
- 2. Accedere a **Impostazioni avanzate** e selezionare **Impostazioni funzioni.**
- 3. Premere  $\frac{2}{2}$  o  $\mathcal{D}_{\pm}$  per selezionare  $\frac{1}{2}$ , quindi premere  $\mathbb{M}$  per accedere all'interfaccia di configurazione della lingua.
- 4. Premere per selezionare l'**asse X** o **Y**. Selezionando **l'asse X**, il cursore si muove a destra e a sinistra; selezionando **l'asse Y**, il cursore si muove in alto e in basso.
- 5. Premere  $\sqrt[3]{\mathbb{Z}}$  o  $\mathbb{Q}_\pm$  per impostare le coordinate, finché il cursore non raggiunge il pixel difettoso.
- 6. Premere  $\boxed{\mathbb{M}}$  due volte per correggere il pixel difettoso.
- 7. Tenere premuto  $\boxed{M}$  per salvare le impostazioni e uscire.

### **Nota**

● Il pixel difettoso selezionato può essere ingrandito e visualizzato sulla parte destra della schermata.

● Se l'OSD blocca il pixel difettoso, spostare il cursore fino a raggiungere il pixel difettoso; il dispositivo eseguirà automaticamente la visualizzazione speculare come mostrato nelle figure seguenti.

# <span id="page-25-0"></span>**3.13 Impostazione della luce a infrarossi**

L'illuminazione a infrarossi aiuta a visualizzare i bersagli in modo nitido negli ambienti bui. La luce a infrarossi funziona solo in modalità notte, in modalità automatica o in ambienti bui. Nelle altre modalità, l'illuminazione a infrarossi non entra in funzione.

#### **Procedura**

- 1. Premere  $\boxed{m}$  per visualizzare il menu.
- 2. Premere  $\mathcal{W}$  o  $\mathbb{Q}^+$  per selezionare  $\omega$  e premere  $\mathbb{M}$  per confermare.
- 3. Premere  $\sqrt[2]{\mathbb{Z}}$  o  $\mathbb{Z}^{\pm}$  per selezionare il livello della luce o impostare l'opzione IR smart.

#### **Funzione IR intelligente**

Se l'ambiente è troppo luminoso, è possibile che l'immagine risulti sovraesposta. La funzione IR intelligente aiuta a regolare le immagini sovraesposte controllando l'intensità dell'illuminazione a infrarossi per migliorare l'effetto in modalità notte e in ambienti bui. 4. Tenere premuto  $\boxed{m}$  per salvare le impostazioni e uscire.

### **Nota**

L'illuminazione a infrarossi non può essere accesa se il livello della batteria è basso.

# <span id="page-25-1"></span>**3.14 Zoom Pro**

La funzione Zoom Pro serve per il miglioramento dei dettagli dell'immagine ingrandita. Quando si abilita questa funzione, i dettagli dell'immagine di visualizzazione live ingrandita verranno migliorati.

#### **Procedura**

- 1. Premere  $\boxed{m}$  per visualizzare il menu.
- 2. Premere  $\frac{2}{2}$  o  $\frac{1}{2}$  per selezionare  $\frac{1}{2}$ .
- 3. Premere  $\boxed{m}$  per abilitare la funzione.
- 4. Tenere premuto  $\boxed{m}$  per salvare le impostazioni e uscire.

#### **Risultati**

I dettagli dell'immagine della visualizzazione live ingrandita vengono migliorati.

### **Nota**

- Se la funzione PIP è abilitata, Zoom Pro viene attivato solo nella vista PIP.
- Non è possibile abilitare Zoom Pro quando la batteria del dispositivo è scarica.

# <span id="page-26-0"></span>**Capitolo 4 Misurazione della distanza con il laser**

Il dispositivo è in grado di misurare la distanza tra il target e il punto di osservazione tramite il laser.

#### **Prima di iniziare**

Per misurare la distanza tenera ferma la mano e non spostarsi, altrimenti la precisione potrebbe risentirne.

#### **Procedura**

- 1. Premere  $\boxed{m}$  per visualizzare il menu.
- 2. Accedere a  $\frac{18}{10}$  Impostazioni avanzate e premere  $\frac{2}{20}$  o  $\frac{18}{10}$  per selezionare  $\frac{1}{10}$ .
- 3. Premere **M** per accedere all'interfaccia di misurazione.
- 4. Premere  $\sqrt[2]{\mathbb{Z}}$  o  $\mathbb{Q}_{\pm}$  per selezionare una modalità di telemetria laser continua. Premere  $\boxed{\text{M}}$  per confermare.

#### **Nota**

Il dispositivo può misurare continuamente la distanza; e la durata della misurazione può essere selezionata. Il risultato della misurazione viene aggiornato ogni secondo.

- 5. Tenere premuto **M** per salvare le impostazioni e tornare all'interfaccia di visualizzazione live.
- 6. Puntare il cursore sul bersaglio e premere  $\frac{1}{2}$  per misurare la distanza del bersaglio.

#### **Nota**

- Premere  $\frac{4}{3}$  nell'interfaccia di visualizzazione live per abilitare la telemetria laser, quindi premere nuovamente  $\frac{1}{2}$  nell'interfaccia di visualizzazione live per disattivare la telemetria laser.
- Non è possibile abilitare la telemetria laser quando la batteria del dispositivo è scarica.

#### **Risultati**

Il risultato della misurazione della distanza viene visualizzato nella parte superiore destra dell'immagine.

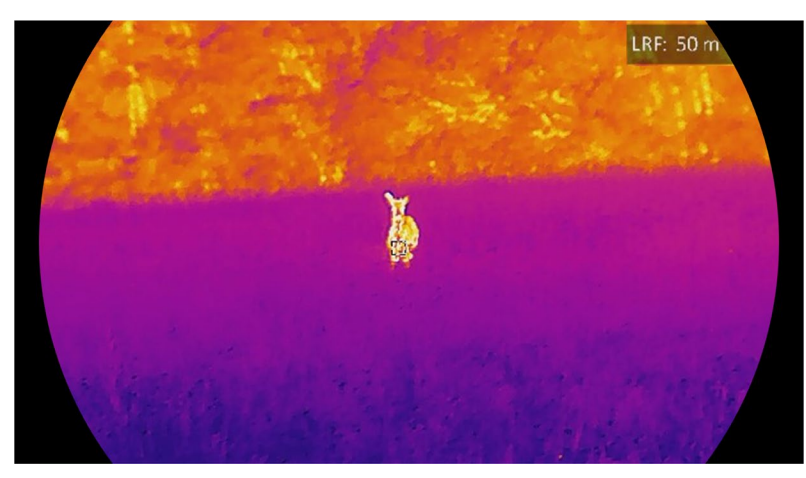

**Figura 4-1 Risultato della telemetria laser**

### **Attenzione**

La radiazione laser emessa dal dispositivo può causare lesioni agli occhi, ustioni alla pelle o combustione di sostanze infiammabili. Prima di attivare la funzione di telemetria laser, verificare che non ci siano persone o sostanze infiammabili davanti all'obiettivo laser.

# **Capitolo 5 Impostazioni generali**

### <span id="page-28-1"></span><span id="page-28-0"></span>**5.1 Impostazione OSD**

Questa funzione consente di visualizzare o nascondere le informazioni OSD nell'interfaccia di visualizzazione live.

#### **Procedura**

- 1. Premere  $\boxed{m}$  per visualizzare il menu.
- 2. Accedere a **Impostazioni avanzate** e selezionare **Impostazioni funzioni.**
- 3. Premere  $\sqrt[2]{\mathscr{E}}$  o  $\mathscr{D}_{\pm}$  per selezionare  $\sqrt{S}$ , quindi premere  $\boxed{\mathbb{M}}$  per accedere all'interfaccia di impostazione OSD.

4. Premere  $\frac{2}{\mathcal{M}}$  o  $\mathcal{D}_\pm$  per selezionare **Ora, Data** o OSD, e premere  $\overline{m}$  per attivare o disattivare le informazioni OSD selezionate.

5. Tenere premuto  $\boxed{\mathbb{M}}$  per salvare e uscire.

#### **Nota**

Disattivando **OSD**, tutte le informazioni OSD in visualizzazione live saranno disattivate.

# <span id="page-28-2"></span>**5.2 Impostazione del logo del brand**

È possibile aggiungere il logo del brand sull'interfaccia di visualizzazione live, acquisizioni e video.

#### **Procedura**

- 1. Premere  $\boxed{m}$  per visualizzare il menu.
- 2. Accedere a **Impostazioni avanzate** e selezionare **Impostazioni funzioni.**
- 3. Premere  $\frac{2}{\mathscr{U}}$  o  $\mathscr{D}$  per selezionare  $\mathscr{L}$ .
- 4. Premere per abilitare la funzione **Logo del brand**.
- 5. Tenere premuto  $\mathbb{M}$  per salvare le impostazioni e uscire.

#### **Risultati**

Il logo del brand sarà visualizzato in basso a sinistra nell'immagine.

### <span id="page-29-0"></span>**5.3 Funzione di prevenzione della bruciatura del rilevatore**

Evitare la luce diretta del sole e attivare la funzione di prevenzione della bruciatura del rilevatore per ridurre il rischio che il calore possa danneggiare il sensore.

#### **Procedura**

- 1. Premere  $\mathbb{M}$  per visualizzare il menu.
- 2. Accedere a **Impostazioni avanzate** e selezionare **Impostazioni funzioni.**
- 3. Premere  $\frac{2}{3}$  o  $\mathbb{R}^+$  per selezionare  $\binom{1}{3}$ .
- 4. Premere  $\boxed{\mathbb{M}}$  per attivare o disattivare la funzione.
- <span id="page-29-1"></span>5. Tenere premuto  $\boxed{\mathbb{M}}$  per salvare le impostazioni e uscire.

## **5.4 Acquisizione di immagini e video**

### <span id="page-29-2"></span>**5.4.1 Acquisizione immagini**

Nella schermata di visualizzazione live, premere **the per acquisire un'immagine**.

### **Nota**

Se l'acquisizione ha esito positivo, l'immagine si blocca per un secondo e sul display viene visualizzato un messaggio.

Per l'esportazione delle immagini, consultare la sezione [Esportazione dei file](#page-32-0).

### <span id="page-29-3"></span>**5.4.2 Impostazione audio**

Attivando la funzione audio, il suono sarà registrato insieme al video. Se il video presenta un audio troppo elevato, è possibile disabilitare la funzione.

#### **Procedura**

- 1. Premere  $\boxed{m}$  per visualizzare il menu.
- 2. Accedere a  $\overrightarrow{HA}$  Impostazioni avanzate e premere  $\overrightarrow{W}$  o  $\mathbb{Q}_{\pm}$  per selezionare  $\overrightarrow{P}$ .
- 3. Premere  $\mathbb{N}$  per abilitare o disabilitare questa funzione.
- 4. Tenere premuto  $\mathbb{M}$  per salvare le impostazioni e uscire.

### <span id="page-30-0"></span>**5.4.3 Registrazione di video**

#### **Procedura**

1. Tenere premuto  $\circled{3}$  sull'interfaccia di visualizzazione live per iniziare a registrare.

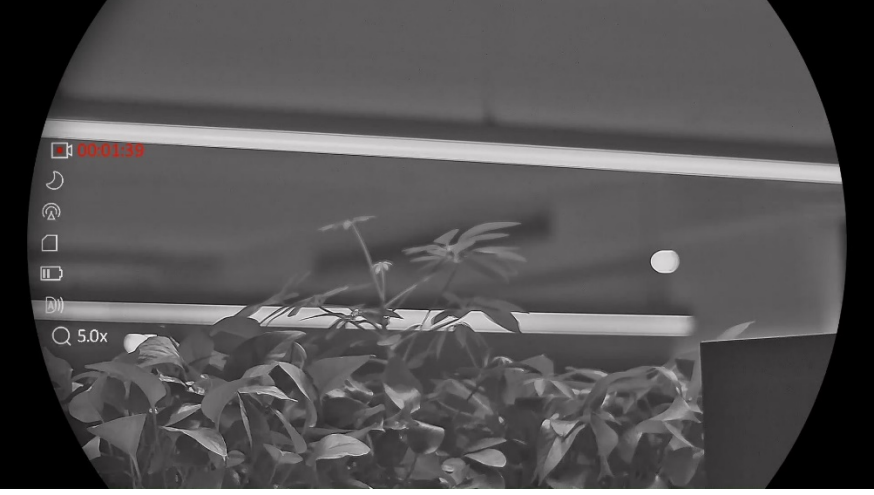

**Figura 5-1 Avvio della registrazione**

Nella parte sinistra dell'immagine vengono visualizzate le informazioni sulla durata della registrazione.

2. Tenere premuto di nuovo **the peart interrompere la registrazione.** 

#### **Come continuare**

<span id="page-30-1"></span>Per l'esportazione dei video, consultare la sezione [Esportazione dei file](#page-32-0).

### **5.4.4 Visualizzazione dei file locali**

Le immagini acquisite e i video registrati vengono archiviati automaticamente nel dispositivo, dove possono essere visualizzati in album locali.

#### **Procedura**

- 1. Premere  $\boxed{m}$  per accedere al menu.
- 2. Accedere a  $\frac{12}{10}$  Impostazioni avanzate e premere  $\frac{2}{20}$  o  $\frac{1}{2}$  per selezionare  $\frac{1}{20}$ .

### **Nota**

Gli album vengono creati automaticamente con un nome composto da anno e mese. Le immagini e i video locali di un determinato mese sono archiviate nell'album corrispondente. Ad esempio, le immagini e i video di agosto 2023 vengono salvati nell'album 202308.

- 3. Premere  $\hat{\mathscr{W}}$  o  $\mathscr{D}$  per selezionare l'album contenente i file, quindi premere  $\blacksquare$  per accedervi.
- 4. Premere  $\frac{2}{2}$  o  $\mathcal{D}_{\pm}$  per selezionare un file da visualizzare.

5. Premere  $\mathbb{M}$  per visualizzare il file selezionato e le informazioni pertinenti.

#### **Nota**

- I file sono elencati in ordine cronologico, con il più recente in alto. Se non si riesce a trovare le istantanee o i video più recenti, controllare le impostazioni della data e dell'ora del dispositivo. Durante la visualizzazione dei file, premere  $\sqrt[3]{\mathbb{Z}}$  o  $\mathbb{R}^n$  per passare ad altri file.
- Durante la consultazione dei video, premere  $\mathbb{M}$  per avviare o interrompere la riproduzione di un video.
- $\bullet$  Per eliminare un album o un file, tenere premuto  $\circled{}$  per aprire la casella di dialogo, quindi procedere con l'eliminazione seguendo le istruzioni.

# <span id="page-31-0"></span>**5.5 Tracciamento del punto più caldo**

Il dispositivo è in grado di rilevare il punto alla temperatura massima nell'inquadratura e di indicarla sul display.

#### **Procedura**

- 1. Premere  $\boxed{m}$  per visualizzare il menu.
- 2. Accedere a  $\frac{12}{10}$  Impostazioni avanzate e premere  $\frac{2}{20}$  o  $\frac{1}{2}$  per selezionare  $\frac{1}{10}$ .
- 3. Premere  $\mathbb{M}$  per evidenziare il punto con la temperatura più alta.

#### **Risultati**

Quando la funzione è abilitata viene visualizzato il simbolo  $\div$  in corrispondenza della temperatura massima. Quando si cambia inquadratura il simbolo  $\div$  si sposta.

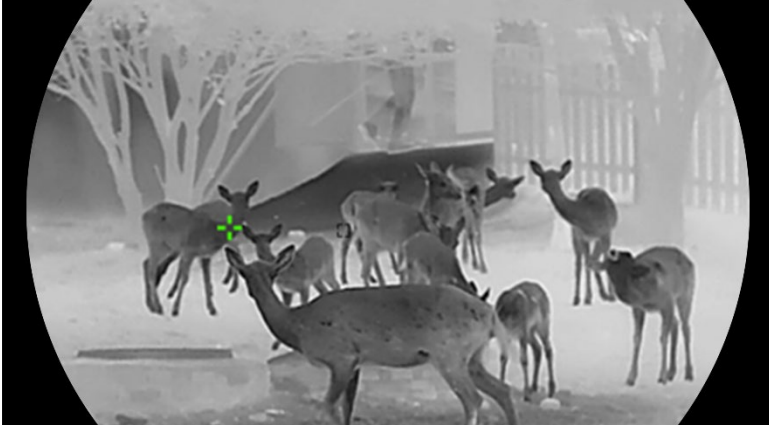

**Figura 5-2 Tracciamento del punto più caldo**

# <span id="page-32-0"></span>**5.6 Esportazione dei file**

### <span id="page-32-1"></span>**5.6.1 Esportazione dei file tramite HIKMICRO Sight**

È possibile accedere agli album del dispositivo ed esportare i file sul telefono utilizzando HIKMICRO Sight.

#### **Prima di iniziare**

Installare HIKMICRO Sight sul telefono cellulare.

#### **Procedura**

- 1. Avviare HIKMICRO Sight e collegare il dispositivo all'app. Consultare *Connessione con* [l'app.](#page-15-0)
- 2. Toccare **File multimediali** per accedere agli album del dispositivo.

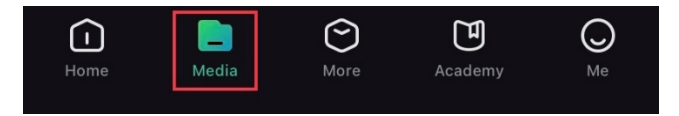

#### **Figura 5-3 Accesso agli album del dispositivo**

- 3. Toccare **Locale** o **Dispositivo** per visualizzare le immagini e i video.
	- **Locale**: consente di visualizzare i file acquisiti nell'app.
	- **Dispositivo**: consente di visualizzare i file sul dispositivo corrente.

### **Nota**

Se le foto o i video non vengono visualizzati in **Dispositivo**, scorrere verso il basso per aggiornare la pagina.

4. Toccare un file per selezionarlo, quindi toccare **Scarica** per esportarlo sugli album del telefono.

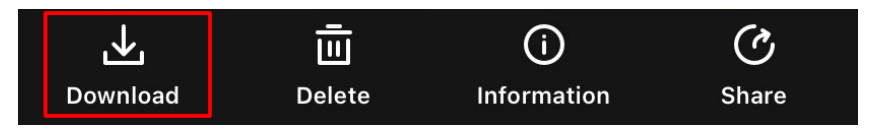

**Figura 5-4 Esportazione dei file**

### $\tilde{\mathbf{I}}$ Nota

- Per informazioni più dettagliate sulle procedure, accedere a **Profilo** -> **Informazioni** -> **Manuale utente** sull'app.
- È anche possibile accedere agli album del dispositivo toccando l'icona in basso a sinistra sulla schermata della visualizzazione live.

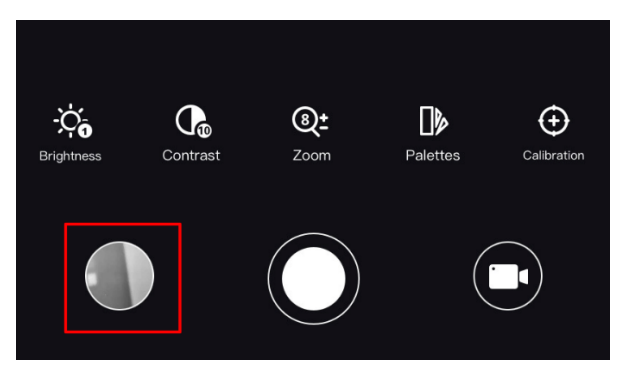

#### **Figura 5-5 Accesso agli album del dispositivo**

● La procedura di esportazione può variare a seconda degli aggiornamenti dell'app effettuati. Fare riferimento alla versione corrente dell'app.

### <span id="page-33-0"></span>**5.6.2 Esportazione dei file tramite PC**

Questa funzione consente di esportare i video registrati e le immagini acquisite.

#### **Procedura**

1. Collegare il dispositivo e il PC tramite cavo.

#### **Nota**

Quando si collega il cavo, verificare che il dispositivo sia acceso.

- 2. Sul computer, selezionare il disco del dispositivo. Passare alla cartella DCIM e individuare la cartella con il nome dell'anno e del mese (in formato AnnoMese) di acquisizione. Ad esempio, se si è acquisita un'immagine o si è registrato un video a giugno 2023, l'immagine o il video saranno archiviati in **DCIM** -> **202306**.
- 3. Selezionare i file e copiarli sul PC.
- 4. Scollegare il dispositivo dal PC.

#### **Nota**

- Il dispositivo mostra le immagini dopo la connessione al PC. Ma funzioni quali registrazione, acquisizione e hotspot sono disattivate.
- Quando si collega il dispositivo al PC per la prima volta, viene automaticamente installato il programma di gestione.

# <span id="page-34-0"></span>**5.7 Visualizzazione della direzione**

Dotato di bussola, il dispositivo è in grado di mostrare la direzione sull'immagine live, sulle immagini acquisite e sui video registrati.

#### **Procedura**

- 1. Premere  $\mathbb{M}$  per visualizzare il menu.
- 2. Accedere a **Impostazioni avanzate** e selezionare **Impostazioni funzioni.**
- 3. Premere  $\frac{2}{\sqrt{3}}$  o  $\mathbb{O}^{\pm}$  per selezionare  $\boxed{\mathcal{O}}$ , quindi scegliere l'opzione **Bussola** e premere  $\boxed{m}$  per abilitare la funzione.
- 4. Seguire le istruzioni a comparsa per avviare la calibrazione. Consultare la sezione [Calibrazione della bussola](#page-34-1) per ulteriori informazioni.

#### **Risultati**

Una volta completata la calibrazione, l'angolo di azimut e l'angolo di elevazione vengono mostrati sullo schermo. È consigliabile leggere le informazioni dopo avere posizionato il dispositivo in orizzontale.

Per aumentare l'accuratezza della direzione, è possibile impostare la correzione della declinazione magnetica. Vedere *[Correzione della declinazione magnetica](#page-35-0)* per le istruzioni.

### <span id="page-34-1"></span>**5.7.1 Calibrazione della bussola**

La calibrazione della bussola è indispensabile per visualizzare la direzione corretta. La calibrazione della bussola deve essere effettuata quando la funzione viene abilitata per la prima volta o in presenza di interferenze magnetiche.

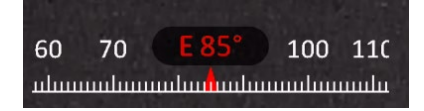

**Figura 5-6 Interferenza alla bussola**

#### **Procedura**

1. Accedere alla guida di calibrazione usando i seguenti metodi.

- Quando si attiva la bussola per la prima volta, la guida di calibrazione compare automaticamente.
- Quando le informazioni della bussola vengono visualizzate in rosso, selezionare
	- nel menu e premere  $\mathbb{R}$  per riavviare la calibrazione della bussola.

2. Seguire le istruzioni a schermo per spostare e ruotare il dispositivo.

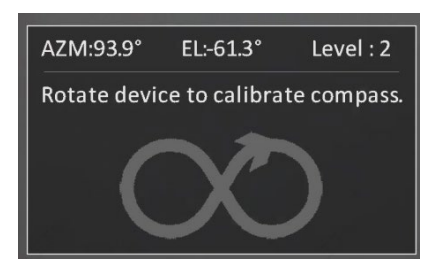

**Figura 5-7 Calibrazione della bussola** 

#### $\hat{\mathbf{h}}$  Nota

- Durante la procedura di calibrazione, continuare a muovere e ruotare il dispositivo per accertarsi che questo sia rivolto in ogni direzione.
- Il parametro **Livello di calibrazione** indica la correttezza della calibrazione. A livelli superiori corrispondono letture più accurate della bussola. La procedura riesce quando il **Livello di calibrazione** raggiunge il valore **3**.
- 3. Smettere di spostare il dispositivo quando compare il messaggio che indica la riuscita della procedura di calibrazione.

#### **Risultati**

Le informazioni sulla direzione vengono mostrate sull'interfaccia di visualizzazione live.

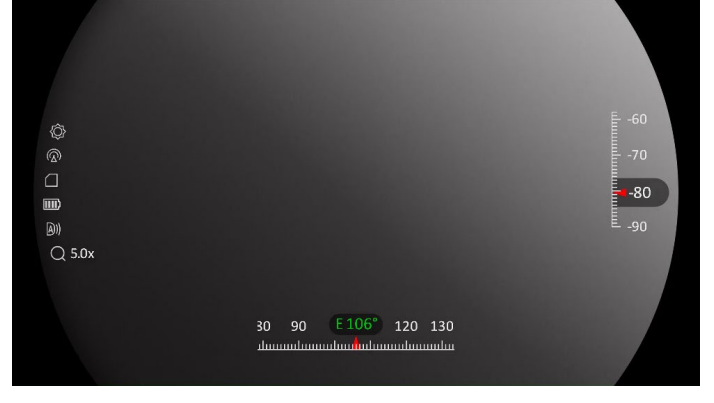

**Figura 5-8 Visualizzazione della direzione** 

### <span id="page-35-0"></span>**5.7.2 Correzione della declinazione magnetica**

La declinazione magnetica rappresenta la variazione dell'angolo tra il nord magnetico e il nord geografico. L'aggiunta della declinazione magnetica alla bussola migliora l'accuratezza dei valori della direzione.

#### **Procedura**

1. Una volta completata la calibrazione, accedere all'interfaccia di impostazione della bussola e premere  $\mathcal{P}$  o  $\mathcal{U}$  per selezionare **Declinazione magnetica**.

- 2. Premere  $\mathbb{M}$  per accedere all'interfaccia di impostazione, quindi premere  $\mathbb{Q}^*$  o  $\mathbb{Z}$ per selezionare **Correzione rapida** o **Correzione manuale**.
	- Con la correzione rapida, il dispositivo mostra la declinazione attuale rispetto al nord magnetico. Puntare il centro dello schermo verso il nord geografico e premere  $\mathbb{M}$ .
	- In modalità di correzione manuale, premere  $\mathbb{M}$  per selezionare un segno di operazione o un numero, quindi premere  $\mathcal{P}_\pm$  o  $\mathcal{U}_\pm$  per aggiungere o sottrarre la declinazione corrispondente alla posizione del dispositivo.

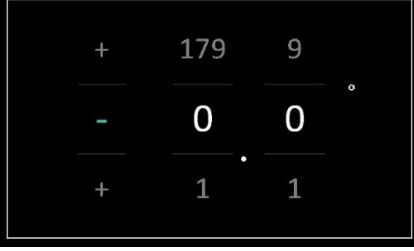

**Figura 5-9 Correzione manuale**

3. Tenere premuto  $\boxed{\mathbb{M}}$  per salvare e uscire.

#### **Nota**

Prima di correggere manualmente la declinazione magnetica, è consigliabile controllare le informazioni relative alla declinazione magnetica locale su un sito web autorizzato. La declinazione magnetica orientale è indicata con il segno più (+), quella occidentale con il segno meno (-).

## <span id="page-36-0"></span>**5.8 Visualizzazione della localizzazione geografica**

### **Nota**

- Il modulo satellitare non è in grado di ricevere segnali quando il dispositivo si trova in ambienti interni. Per una corretta ricezione, posizionare il dispositivo in un ambiente aperto e privo di ostruzioni.
- Dopo aver collocato il dispositivo in un ambiente aperto, attendere qualche momento per visualizzare i dati di localizzazione.

Dotato di moduli di posizionamento satellitare, il dispositivo è in grado di mostrare la longitudine, la latitudine e l'altitudine sul livello del mare nelle immagine live, nelle immagini acquisite e nei video registrati.

#### **Procedura**

1. Premere  $\boxed{m}$  per visualizzare il menu.

2. Accedere a **Impostazioni avanzate** e selezionare **Impostazioni funzioni.**

3. Premere  $\sqrt[2]{\mathcal{B}}$  o  $\mathcal{D}^{\pm}$  per selezionare  $\Theta$ , quindi premere  $\mathbb{M}$  per abilitare il GPS. Le informazioni relative alla posizione sono visibili nell'angolo inferiore destro dello schermo.

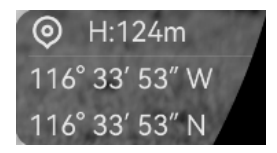

#### **Figura 5-9 Informazioni sulla posizione del dispositivo**

### **Nota**

Se al posto delle informazioni sulla posizione viene mostrato il codice di errore "100", significa che il segnale è debole o assente. Spostarsi in uno spazio aperto privo di ostacoli e riprovare.

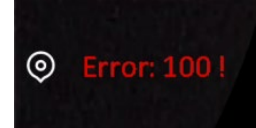

#### **Figura 5-10 Codice di errore relativo alla posizione**

# <span id="page-38-0"></span>**Capitolo 6 Impostazioni di sistema**

# <span id="page-38-1"></span>**6.1 Modifica della data**

#### **Procedura**

- 1. Premere  $\boxed{\mathbb{M}}$  per visualizzare il menu.
- 2. Accedere a  $\frac{18}{10}$  Impostazioni avanzate e selezionare  $\langle \circ \rangle$  Impostazioni generali.
- 3. Premere  $\frac{2}{\sqrt{2}}$  o  $\mathbb{O}^{\pm}$  per selezionare  $\boxed{\pm}$ .
- 4. Premere **[M]** per accedere alla schermata di configurazione.
- 5. Premere  $\boxed{\mathbb{M}}$  per selezionare anno, mese e giorno, quindi premere  $\frac{2\mathbb{N}}{2}$  o  $\mathbb{O}^{\frac{n}{2}}$  per cambiare il valore numerico.
- <span id="page-38-2"></span>6. Tenere premuto  $\boxed{\mathbb{M}}$  per salvare le impostazioni e uscire.

# **6.2 Sincronizzazione dell'orario**

#### **Procedura**

- 1. Premere  $\boxed{m}$  per visualizzare il menu.
- 2. Accedere a  $\frac{12}{10}$  Impostazioni avanzate e selezionare  $\langle \circ \rangle$  Impostazioni generali.
- 3. Premere  $\frac{2}{\mathscr{U}}$  o  $\mathscr{D}_{\pm}$  per selezionare  $\mathbb O$ .
- 4. Premere **[M]** per accedere alla schermata di configurazione.
- 5. Premere  $\sqrt[3]{\mathcal{N}}$  o  $\mathcal{D}$  en cambiare il formato orario. Sono disponibili le modalità 12 ore e 24 ore. In modalità 12 ore, premere  $\boxed{\boxtimes}$ , quindi premere  $\frac{2}{2}$  o  $\frac{1}{2}$  per selezionare AM o PM.
- 6. Premere  $\Box$  per selezionare ore e minuti, quindi premere  $\hat{Z}$  o  $\mathcal{P}_\pm^*$  per cambiare il valore numerico.
- <span id="page-38-3"></span>7. Tenere premuto  $\boxed{M}$  per salvare le impostazioni e uscire.

# **6.3 Impostare la lingua**

Questa funzione consente di selezionare la lingua del dispositivo.

#### **Procedura**

- 1. Premere  $\boxed{m}$  per visualizzare il menu.
- 2. Accedere a **H<sub>2</sub>** Impostazioni avanzate e selezionare **()** Impostazioni generali.
- 3. Premere  $\frac{2}{2}$  o  $\mathcal{D}_{\pm}$  per selezionare  $\oplus$ .
- 4. Premere  $\boxed{\text{M}}$  per accedere alla schermata di configurazione della lingua.
- 5. Premere  $\sqrt[3]{\mathscr{E}}$  or  $\mathscr{D}$  per selezionare la lingua desiderata e premere  $\boxed{\mathbb{M}}$  per
- confermare.
- <span id="page-39-0"></span>6. Tenere premuto  $\boxed{\mathbb{M}}$  per salvare le impostazioni e uscire.

# **6.4 Impostazione unità di misura**

È possibile cambiare l'unità di misura della distanza.

#### **Procedura**

- 1. Premere  $\boxed{m}$  per visualizzare il menu.
- 2. Accedere a **Fig. 1 Impostazioni avanzate** e selezionare **(o) Impostazioni generali.**
- 3. Premere  $\frac{2}{3}$  o  $\frac{1}{3}$  per selezionare  $\frac{1}{3}$ .
- 4. Premere **[M]** per accedere alla schermata di impostazione dell'unità di misura. Premere  $\sqrt[2]{\mathbb{Z}}$  o  $\mathbb{Q}^*$  per selezionare l'unità di misura desiderata.
- <span id="page-39-1"></span>5. Tenere premuto  $\boxed{m}$  per salvare le impostazioni e uscire.

# **6.5 Visualizzazione delle informazioni del dispositivo**

#### **Procedura**

- 1. Premere  $\mathbb{M}$  per visualizzare il menu.
- 2. Accedere a  $\frac{12}{10}$  Impostazioni avanzate e selezionare  $\langle \circ \rangle$  Impostazioni generali.
- 3. Premere  $\frac{2}{\sqrt{2}}$  o  $\mathbb{O}^{\frac{1}{2}}$  per selezionare  $\overline{1}$ .
- 4. Premere  $\mathbb{M}$  per confermare. È possibile visualizzare le informazioni del dispositivo, come la versione e il numero di serie.
- <span id="page-39-2"></span>5. Tenere premuto  $\mathbb{M}$  per salvare le impostazioni e uscire.

## **6.6 Ripristino del dispositivo**

#### **Procedura**

- 1. Premere  $\boxed{\mathbb{M}}$  per visualizzare il menu.
- 2. Accedere a  $\frac{12}{10}$  Impostazioni avanzate e selezionare **o** Impostazioni generali.
- 3. Premere  $\frac{2}{3}$  o  $\mathbb{R}^4$  per selezionare  $\boxed{6}$ .
- 4. Premere  $\mathbb{R}$  per ripristinare i valori predefiniti del dispositivo in base alla richiesta.

# **Capitolo 7 Domande frequenti**

### <span id="page-40-1"></span><span id="page-40-0"></span>**7.1 Perché l'indicatore di carica lampeggia in modo anomalo?**

Verificare quanto segue.

- Controllare che quando si carica il dispositivo venga utilizzato un alimentatore standard e che la temperatura sia superiore a 0 °C.
- Il dispositivo è dotato di un modulo di protezione della carica integrato. Caricare il dispositivo quando è spento.

# <span id="page-40-2"></span>**7.2 Perché l'indicatore di alimentazione è spento?**

Controllare che la batteria del dispositivo sia carica. Dopo aver caricato il dispositivo per 5 minuti, controllare l'indicatore.

# <span id="page-40-3"></span>**7.3 L'immagine non è nitida; come regolarla?**

Ruotare la ghiera di regolazione della diottria o la ghiera di messa a fuoco fino a ottenere un'immagine nitida. Fare riferimento a [Regolazione del dispositivo.](#page-17-1)

### <span id="page-40-4"></span>**7.4 Impossibile acquisire immagini o registrare video. Qual è il problema?**

Verificare quanto segue.

- Controllare se il dispositivo è collegato al PC. In questo caso l'acquisizione e la registrazione saranno disabilitate.
- Controllare se lo spazio di archiviazione è pieno.
- <span id="page-40-5"></span>● Controllare se la batteria del dispositivo è scarica.

# **7.5 Perché il PC non riconosce il dispositivo?**

Verificare quanto segue.

- Controllare se il dispositivo è collegato al PC con il cavo USB in dotazione.
- Se si utilizzano altri cavi USB, verificare che non siano più lunghi di un metro.

# **Istruzioni per la sicurezza**

<span id="page-41-0"></span>Le presenti istruzioni hanno lo scopo di garantire che il prodotto venga utilizzato in modo corretto, evitando situazioni di pericolo o danni materiali.

### **Leggi e regolamenti**

Il prodotto deve essere utilizzato rispettando rigorosamente le norme locali in materia di sicurezza elettrica.

#### **Significato dei simboli**

I simboli contenuti nel presente documento sono definiti come indicato di seguito.

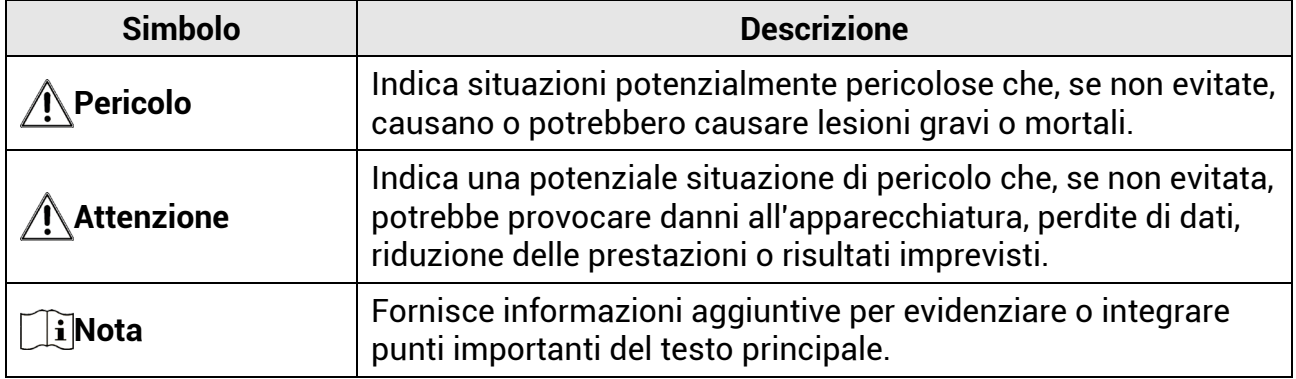

#### **Trasporto**

- Per trasportare il dispositivo, riporlo nella confezione originale o in una analoga.
- Dopo aver disimballato il prodotto, conservare tutto il materiale di imballaggio per riutilizzarlo in futuro. In caso di guasti, sarà necessario inviare il dispositivo al produttore nell'imballaggio originale.
- Il trasporto senza l'imballaggio originale può causare danni al dispositivo; in tal caso il produttore declina ogni responsabilità.
- Non lasciar cadere il prodotto e non sottoporlo a impatti. Tenere il dispositivo lontano dalle interferenze magnetiche.

#### **Alimentazione**

- La tensione ingresso deve essere conforme alla norma IEC61010-1 sulle fonti di alimentazione limitate (5 VCC; 2 A). Per informazioni dettagliate, consultare le specifiche tecniche.
- Verificare che la spina sia correttamente inserita nella presa di corrente.
- NON collegare più dispositivi allo stesso alimentatore per evitare rischi di surriscaldamento o di incendio da sovraccarico.

#### **Batteria**

● Le caratteristiche della batteria ricaricabile esterna sono: modello 18650; dimensioni di 19 x 70 mm; tensione nominale e capacità relativamente pari a 3,6 V CC/3200 mAh.

- Se la batteria rimane inutilizzata per lunghi periodi, caricarla completamente ogni sei mesi per garantire una lunga durata. In caso contrario potrebbe subire danni.
- Utilizzare una batteria fornita da un produttore qualificato. Fare riferimento alle specifiche del prodotto per i requisiti di batteria dettagliati.
- ATTENZIONE: Esiste il rischio di esplosione se la batteria viene sostituita con una di tipo non corretto.
- La sostituzione della batteria con una di tipo non idoneo può impedire il corretto funzionamento dei sistemi di sicurezza (ad esempio con alcuni tipi di batterie al litio).
- Non gettare le batterie nel fuoco o in un forno caldo ed evitare di schiacciarle o tagliarle, per prevenire il rischio di esplosioni.
- Non lasciare le batterie in ambienti con temperature estremamente alte, perché possono esplodere o perdere liquidi o gas infiammabili.
- Le batterie sottoposte a una pressione atmosferica estremamente bassa possono esplodere o perdere liquidi o gas infiammabili.
- Smaltire le batterie usate seguendo le istruzioni.

### **Ambiente di utilizzo**

- Verificare che l'ambiente di utilizzo sia conforme ai requisiti del dispositivo. La temperatura operativa deve essere compresa tra -30 °C e 55 °C; l'umidità relativa deve essere compresa tra il 5% e il 95%.
- NON esporre il dispositivo a radiazioni elettromagnetiche intense o ad ambienti polverosi.
- NON orientare l'obiettivo verso il sole o altre luci intense.
- Collocare il dispositivo in un ambiente asciutto e ben ventilato.

#### **Manutenzione**

- Se il prodotto non funziona correttamente, rivolgersi al rivenditore o al centro di assistenza più vicino. Decliniamo qualsiasi responsabilità in relazione a problemi causati da interventi di riparazione o manutenzione non autorizzati.
- Se necessario, pulire delicatamente il dispositivo con un panno pulito imbevuto di una piccola quantità di alcool etilico.
- Se il dispositivo viene utilizzato in un modo non approvato dal produttore la garanzia potrebbe essere annullata.
- Pulire l'obiettivo con un panno morbido e asciutto o con carta per ottiche, per evitare di graffiarlo.

#### **Emergenza**

● Se il dispositivo emette fumo, odori o rumori, spegnerlo immediatamente e scollegare il cavo di alimentazione, quindi rivolgersi a un centro di assistenza.

#### **Laser**

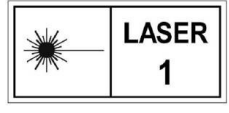

Quando si utilizzano apparecchiature laser, non esporre l'obiettivo del dispositivo al raggio laser, che potrebbe bruciarlo. La radiazione laser emessa dal dispositivo può causare lesioni agli occhi, ustioni alla pelle o

combustione di sostanze infiammabili. Prima di attivare la funzione di telemetria laser,

verificare che non ci siano persone o sostanze infiammabili davanti all'obiettivo laser. Tenere il dispositivo lontano dalla portata dei bambini. La lunghezza d'onda è di 905 nm e la potenza di uscita massima è inferiore a 1,15 mW. In conformità con lo standard IEC 60825-1:2014, questo dispositivo è classificato come un prodotto laser di classe 1.

#### **Indirizzo del produttore**

Stanza 313, unità B, edificio 2, via Danfeng 399, subdistretto Xixing, distretto Binjiang, Hangzhou, Zhejiang, 310052, Cina Hangzhou Microimage Software Co., Ltd.

AVVISO SULLA CONFORMITÀ: I prodotti termografici potrebbero essere soggetti a controlli sulle esportazioni in vari Paesi o regioni, tra cui Stati Uniti, Unione europea, Regno Unito e/o altri Paesi membri dell'accordo di Wassenaar. Consultare un legale o un esperto di conformità o le autorità governative locali per eventuali requisiti di licenza di esportazione necessari se si intende trasferire, esportare, riesportare i prodotti termografici tra diversi Paesi.

# **Informazioni legali**

<span id="page-44-0"></span>©2023 Hangzhou Microimage Software Co. Tutti i diritti riservati.

Informazioni sul presente Manuale

Il presente Manuale contiene le istruzioni per l'uso e la gestione del prodotto. Le illustrazioni, i grafici e tutte le altre informazioni che seguono hanno solo scopi illustrativi ed esplicativi. Le informazioni contenute nel Manuale sono soggette a modifiche senza preavviso in seguito ad aggiornamenti del firmware o per altri motivi. Scaricare la versione più recente del presente Manuale dal sito web di HIKMICRO (www.hikmicrotech.com).

Utilizzare il presente Manuale con la supervisione e l'assistenza di personale qualificato nel supporto del prodotto.

#### **Titolarità dei marchi**

**E HIKMICRO** e gli altri marchi registrati e loghi di HIKMICRO sono di proprietà di

HIKMICRO nelle varie giurisdizioni.

Gli altri marchi registrati e loghi menzionati appartengono ai rispettivi proprietari. **ESCLUSIONE DI RESPONSABILITÀ**

NELLA MISURA MASSIMA CONSENTITA DALLA LEGGE VIGENTE, QUESTO MANUALE E IL PRODOTTO DESCRITTO, CON IL SUO HARDWARE, SOFTWARE E FIRMWARE, SONO FORNITI "COSÌ COME SONO" E "CON TUTTI I DIFETTI E GLI ERRORI". HIKMICRO NON RILASCIA ALCUNA GARANZIA, NÉ ESPRESSA NÉ IMPLICITA COME, SOLO A TITOLO DI ESEMPIO, GARANZIE DI COMMERCIABILITÀ, QUALITÀ SODDISFACENTE O IDONEITÀ PER UN USO SPECIFICO. L'UTENTE UTILIZZA IL PRODOTTO A PROPRIO RISCHIO. HIKMICRO DECLINA QUALSIASI RESPONSABILITÀ VERSO L'UTENTE IN RELAZIONE A DANNI SPECIALI, CONSEQUENZIALI E INCIDENTALI, COMPRESI, TRA GLI ALTRI, I DANNI DERIVANTI DA MANCATO PROFITTO, INTERRUZIONE DELL'ATTIVITÀ O PERDITA DI DATI, DANNEGGIAMENTO DI SISTEMI O PERDITA DI DOCUMENTAZIONE, DERIVANTI DA INADEMPIENZA CONTRATTUALE, ILLECITO (COMPRESA LA NEGLIGENZA), RESPONSABILITÀ PER DANNI AI PRODOTTI O ALTRIMENTI IN RELAZIONE ALL'USO DEL PRODOTTO, ANCHE QUALORA HIKMICRO SIA STATA INFORMATA DELLA POSSIBILITÀ DI TALI DANNI O PERDITE.

L'UTENTE RICONOSCE CHE LA NATURA DI INTERNET PREVEDE RISCHI DI SICUREZZA INTRINSECI E CHE HIKMICRO DECLINA QUALSIASI RESPONSABILITÀ IN RELAZIONE A FUNZIONAMENTI ANOMALI, VIOLAZIONE DELLA RISERVATEZZA O ALTRI DANNI RISULTANTI DA ATTACCHI INFORMATICI, INFEZIONE DA VIRUS O ALTRI RISCHI LEGATI ALLA SICUREZZA SU INTERNET; TUTTAVIA, HIKMICRO FORNIRÀ TEMPESTIVO SUPPORTO TECNICO, SE NECESSARIO.

L'UTENTE ACCETTA DI UTILIZZARE IL PRODOTTO IN CONFORMITÀ A TUTTE LE LEGGI VIGENTI E DI ESSERE IL SOLO RESPONSABILE DI TALE UTILIZZO CONFORME. IN PARTICOLARE, L'UTENTE È RESPONSABILE DEL FATTO CHE L'UTILIZZO DEL PRODOTTO NON VIOLI DIRITTI DI TERZI COME, SOLO A TITOLO DI ESEMPIO, DIRITTI DI PUBBLICITÀ, DIRITTI DI PROPRIETÀ INTELLETTUALE O DIRITTI RELATIVI ALLA PROTEZIONE DEI DATI

E ALTRI DIRITTI RIGUARDANTI LA PRIVACY. NON UTILIZZARE QUESTO PRODOTTO PER CACCIA ILLEGALE, VIOLAZIONE DELLA PRIVACY O ALTRI SCOPI ILLECITI O CONTRARI ALL'INTERESSE PUBBLICO. NON È CONSENTITO UTILIZZARE QUESTO PRODOTTO PER SCOPI PROIBITI, COME, TRA GLI ALTRI, LA PRODUZIONE DI ARMI DI DISTRUZIONE DI MASSA, LO SVILUPPO O LA PRODUZIONE DI ARMI CHIMICHE O BIOLOGICHE, QUALSIASI ATTIVITÀ SVOLTA IN CONTESTI CORRELATI A ESPLOSIVI NUCLEARI O COMBUSTIBILI NUCLEARI NON SICURI O ATTIVITÀ CHE CAUSINO VIOLAZIONI DEI DIRITTI UMANI. IN CASO DI CONFLITTO TRA IL PRESENTE MANUALE E LA LEGGE VIGENTE, PREVARRÀ QUEST'ULTIMA.

# **Informazioni sulle norme**

<span id="page-46-0"></span>**Queste clausole si applicano solo ai prodotti recanti il marchio o le informazioni corrispondenti.**

#### **Dichiarazione di conformità UE**

Questo prodotto e gli eventuali accessori in dotazione sono contrassegnati con il marchio "CE", che ne attesta la conformità alle norme europee armonizzate vigenti di cui alle direttive 2014/30/UE (CEM), 2014/35/UE (direttiva Bassa Tensione), 2011/65/UE (RoHS) e 2014/53/UE.

Con la presente, Hangzhou Microimage Software Co., Ltd. dichiara che il dispositivo (fare riferimento all'etichetta) è conforme alla direttiva 2014/53/UE.

Il testo integrale della dichiarazione di conformità UE è disponibile al seguente indirizzo internet:

https://www.hikmicrotech.com/en/support/download-center/declarati on-of-conformity/

#### **Bande di frequenza e potenza (per CE)**

I limiti nominali delle bande di frequenza e della potenza di trasmissione (irradiata e/o condotta) applicabili alla seguente apparecchiatura radio sono:

Wi-Fi 2,4 GHz (da 2,4 GHz a 2,4835 GHz), 20 dBm

Per dispositivi senza alimentatore in dotazione, usare alimentatori forniti da un produttore qualificato. Fare riferimento alle specifiche del prodotto per i requisiti di alimentazione dettagliati.

Per i dispositivi senza batteria in dotazione, utilizzare una batteria fornita da un produttore qualificato. Fare riferimento alle specifiche del prodotto per i requisiti di batteria dettagliati.

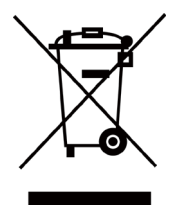

Direttiva 2012/19/UE (RAEE): i prodotti contrassegnati con il presente simbolo non possono essere smaltiti come rifiuti domestici indifferenziati nell'Unione europea. Per lo smaltimento corretto, restituire il prodotto al rivenditore in occasione dell'acquisto di un nuovo dispositivo o smaltirlo nei punti di raccolta autorizzati. Ulteriori informazioni sono disponibili sul sito: www.recyclethis.info.

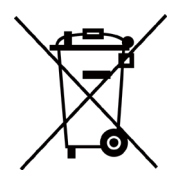

Direttiva 2006/66/CE, modificata dalla direttiva 2013/56/UE (direttiva batterie): questo prodotto contiene una batteria e non è possibile smaltirlo con i rifiuti domestici indifferenziati nell'Unione europea. Consultare la documentazione del prodotto per le informazioni specifiche sulla batteria. La batteria è contrassegnata con il presente simbolo, che potrebbe includere le sigle di cadmio (Cd), piombo (Pb) o mercurio (Hg). Per lo smaltimento corretto, restituire la batteria al rivenditore locale o smaltirla nei punti di raccolta autorizzati. Ulteriori informazioni sono disponibili sul sito: www.recyclethis.info.

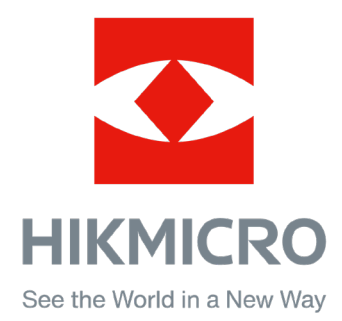

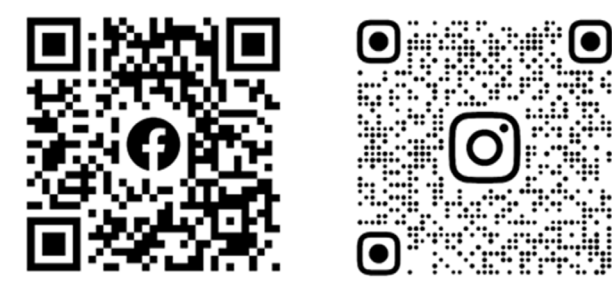

Facebook: HIKMICRO Outdoor Instagram: hikmicro\_outdoor

Sito web: www.hikmicrotech.com E-mail: support@hikmicrotech.com UD35597B

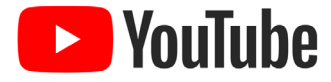

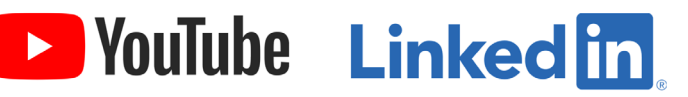

YouTube: HIKMICRO Outdoor

LinkedIn: HIKMICRO